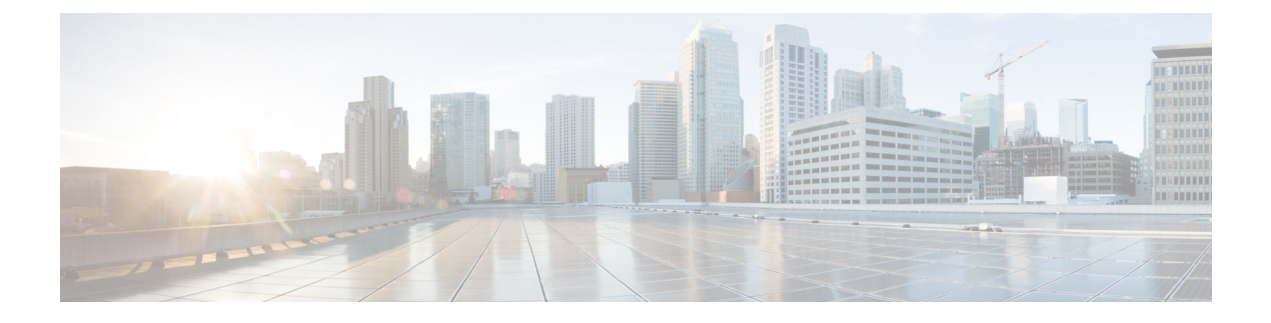

# パケットキャプチャの設定

- パケットキャプチャ設定の前提条件 (1 ページ)
- パケットキャプチャ設定の制約事項 (2 ページ)
- パケット キャプチャについて (4 ページ)
- パケットキャプチャの設定方法 (15 ページ)
- パケットキャプチャの設定例 (33 ページ)
- その他の参考資料 (51 ページ)
- パケットキャプチャ設定の機能履歴と情報 (52 ページ)

## パケットキャプチャ設定の前提条件

パケット キャプチャは Cisco Catalyst 9300 シリーズ スイッチでサポートされています。

ここでは、パケットキャプチャの設定に関する前提条件について説明します。

## **Wireshark** 設定の前提条件

- Wireshark は、次を実行しているスイッチのみでサポートされています DNA Advantage
- Wireshark のキャプチャ プロセスを開始する前に、CPU 使用率が妥当であり、十分なメモ リ(少なくとも200MB)が使用可能であることを確認します。Wireshark のキャプチャ中 の CPU 使用率は、設定された基準に一致するパケットの数と、一致したパケット用のア クション(ストア、デコードして表示、あるいはこの両方)によって異なります。

## 組み込みパケットキャプチャ設定の前提条件

組み込みパケット キャプチャ (EPC)のソフトウェア サブシステムは、その動作で CPU とメ モリ リソースを消費します。さまざまなタイプの操作を行うために十分なシステム リソース を準備する必要があります。システムリソースを使用するためのガイドラインを以下の表に示 します。

表 **<sup>1</sup> : EPC** サブシステムのシステム要件

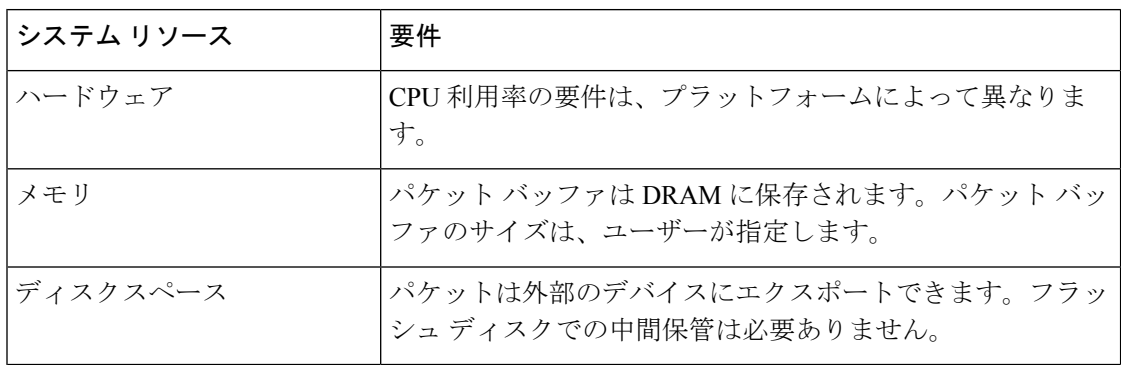

## パケットキャプチャ設定の制約事項

ここでは、パケットキャプチャの設定に関する制約事項について説明します。

## **Wireshark** 設定の制約事項

- Wireshark でのグローバル パケット キャプチャはサポートされていません。
- ファイル サイズによる循環ファイル保存の制限はサポートされません。
- ファイル制限は、DNA Advantage のフラッシュのサイズに限定されます。
- Wireshark は宛先 SPAN ポートでパケットをキャプチャできません。
- Wireshark は、キャプチャ ポイントにアタッチされる接続ポイント(インターフェイス) のいずれかが動作を停止するとキャプチャを停止します。たとえば、接続ポイントに関連 付けられているデバイスがデバイスから切断された場合です。キャプチャを再開するに は、手動で再起動する必要があります。
- ストリーミング キャプチャ モードは約 1000 pps をサポートし、ロックステップ モードは 約 2 Mbps (256 バイト パケットで測定) をサポートします。一致するトラフィック レー トがこの値を超えると、パケット損失が発生する可能性があります。
- キャプチャがアクティブなときは、キャプチャに対する変更を行うことはできません。
- Wireshark は floodblock によってドロップされるパケットをキャプチャしません。
- Wireshark クラス マップでは、1つの ACL (IPv4、IPv6、MAC) のみが許可されます。
- ACL ロギングおよび Wireshark には互換性がありません。Wireshark はアクティブになる と優先されます。任意のポートにロギング中の ACL にキャプチャされているものも含め たすべてのトラフィックが Wireshark にリダイレクトされます。Wireshark を開始する前 に、ACL ロギングを非アクティブにすることをお勧めします。これを実行しないと、 Wireshark のトラフィックは ACL ロギング トラフィックに汚染されます。
- 同じポートの PACL および RACL の両方をキャプチャすると、1 つのコピーだけが CPU に送信されます。DTLS 暗号化 CAPWAP インターフェイスをキャプチャすると、暗号化 されたものと復号されたものの 2 つのコピーが Wireshark に送信されます。DTLS 暗号化 CAPWAP トラフィックを運ぶレイヤ 2 インターフェイスをキャプチャすると同じ動作が 発生します。コア フィルタは外部 CAPWAP ヘッダーに基づいています。
- Wireshark を設定するための CLI では、機能を EXEC モードからのみ実行する必要があり ます。通常は設定サブモードで発生するアクション(キャプチャ ポイントの定義など) は、代わりに EXEC モードから処理されます。すべての主要コマンドは NVGEN の対象で はなく、NSF と SSO のシナリオではスタンバイ スーパーバイザに同期されません。

組み込み型の Wireshark はサポートされていますが、次の制限があります。

- キャプチャ フィルタと表示フィルタはサポートされません。
- アクティブなキャプチャの復号化は使用できません。
- 出力形式は、以前のリリースとは異なります。
- 期間制限がより長いまたはキャプチャ期間がない(**termlen0**コマンドを使用してauto-more サポートのない端末を使用した)Wireshark セッションでは、コンソールまたは端末が使 用できなくなる場合があります。

## 組み込みパケットキャプチャの設定の制約事項

- レイヤ 2 EtherChannels はサポートされません。
- VRF、管理ポート、プライベートVLANはいずれも接続ポイントとして使用することはで きません。
- •組み込みパケットキャプチャ(EPC)は、ポートチャネル、スイッチ仮想インターフェイ ス(SVI)、およびサブインターフェイスを含む論理ポートではサポートされません。物 理ポート上でのみサポートされます。
- EPC は、シャットダウン状態の VLAN インターフェイスではサポートされません。
- ユーザーがスイッチポートからルーテッドポート(レイヤ 2 からレイヤ 3)へ、またはそ の逆へインターフェイスを変更した場合、インターフェイスが再び起動したときに、その キャプチャポイントを削除し、新しいファイルを作成する必要があります。キャプチャポ イントの停止/開始が機能しません。
- インターフェイスの出力方向にキャプチャされたパケットは、デバイスの書き換えによっ て行われた変更(TTL、VLAN タグ CoS、チェックサム、および MAC アドレス、DSCP、 プレシデント、UP など)が反映されないこともあります。
- パケットキャプチャの最小設定可能期間は1秒ですが、パケットキャプチャは少なくとも 2 秒間機能します。
- キャプチャがすでにアクティブである、または開始されている場合、キャプチャポイント パラメータを変更することはできません。
- EPCは、入力のマルチキャストパケットのみをキャプチャし、出力の複製パケットはキャ プチャしません。
- 入力および出力の両方のパケットの書き換え情報はキャプチャされません。
- CPU 注入されたパケットは、コントロール プレーン パケットと見なされます。したがっ て、これらのタイプのパケットはインターフェイスの出力キャプチャではキャプチャされ ません。
- コントロールプレーンパケットは、レート制限とパフォーマンスへの影響はありません。 コントロール プレーン パケットのキャプチャを制限するフィルタを使用してください。
- Control and Provisioning of Wireless Access Points (CAPWAP) などのプロトコルのデコード は、DNA Advantage でサポートされています。
- 最大8つのキャプチャポイントを定義できますが、一度にアクティブにできるのは1つだ けです。1 つ開始するには 1 つ停止する必要があります。
- MAC フィルタは、MAC アドレスに一致しても IP パケットをキャプチャしません。これ は、すべてのインターフェイス(レイヤ 2 スイッチポート、レイヤ 3 ルーテッドポート) に適用されます。
- MAC ACL は、ARP などの非 IP パケットだけに使用されます。レイヤ 3 ポートまたは SVI ではサポートされません。
- MAC フィルタは、レイヤ3インターフェイスとレイヤ2パケット (ARP) をキャプチャ することはできません。
- IPv6 ベースの ACL は VACL ではサポートされません。
- EPCは、MPLSパケットの基礎となるルーティングプロトコルに基づいてキャプチャする ことはできません。

## パケット キャプチャについて

パケットキャプチャ機能は、オンボードのパケットキャプチャファシリティです。ネットワー ク管理者がデバイスを出入りするかデバイスを通るパケットをキャプチャすることで、パケッ トをローカルで分析したり、Wireshark や Embedded Packet Capture (EPC) のようなツールを使 用するオフライン分析に向けてパケットを保存してエクスポートしたりできるようにするもの です。この機能は、デバイスがネットワークの管理と操作にアクティブに参加できるようにす ることによって、ネットワーク操作を簡略化します。この機能は、パケットの形式に関する情 報を収集することによって、トラブルシューティングを容易にします。また、アプリケーショ ンの分析とセキュリティも容易にします。

Wireshark を使用する Embedded Packet Capture は、DNA Advantage でサポートされています。

## **Wireshark** について

Wireshark は、複数のプロトコルをサポートし、テキストベース ユーザー インターフェイスで 情報を提供するパケット アナライザ プログラムです。

Wireshark は、.pcap と呼ばれる既知の形式を使用してファイルへパケットをダンプし、個々の インターフェイスに対して適用されイネーブルになります。EXECモードでインターフェイス を指定し、フィルタおよび他のパラメータも指定します。Wiresharkアプリケーションは、**start** コマンドを入力した場合にだけ適用され、Wireshark が自動または手動でキャプチャを停止し た場合にだけ削除されます。

### キャプチャ ポイント

キャプチャ ポイントとは、Wireshark 機能の一元的なポリシー定義です。キャプチャ ポイント は、どのパケットをキャプチャするか、どこからキャプチャするか、キャプチャパケットに何 を実行するか、およびいつ停止するかなど、Wireshark の特定のインスタンスに関連付けられ たすべての特徴を説明します。キャプチャポイントは作成後に変更される場合があり、**start**コ マンドを使用して明示的にアクティブ化しない限り、アクティブになりません。このプロセス は、キャプチャ ポイントのアクティブ化またはキャプチャ ポイントの開始といいます。キャ プチャポイントは名前で識別され、手動または自動で非アクティブ化または停止する場合もあ ります。

複数のキャプチャポイントを定義できますが、一度にアクティブにできるのは1つだけです。 1つ開始するには1つ停止する必要があります。

スタック構成のシステムの場合、キャプチャポイントはアクティブなメンバーによりアクティ ブ化されます。スイッチオーバーが発生すると、アクティブなすべてのパケット キャプチャ セッションが終了し、再起動する必要があります。

### 接続ポイント

接続ポイントは、キャプチャ ポイントに関連付けられた論理パケットのプロセス パスのポイ ントです。接続ポイントはキャプチャポイントの属性です。接続ポイントに影響するパケット はキャプチャ ポイント フィルタに対してテストされます。一致するパケットはキャプチャ ポ イントの関連する Wireshark インスタンスにコピーされ、送信されます。特定のキャプチャ ポ イントを複数の接続ポイントに関連付けることができます。異なるタイプ接続ポイントの混合 に制限はありません。一部の制限は、異なるタイプの添付ポイントを指定すると適用されま す。接続ポイントは、常に双方向であるレイヤ 2 VLAN の接続ポイントを除き、方向性あり (入力/出力/両方)です。

スタック型システムの場合では、すべてのスタック メンバの接続ポイントに有効です。EPC は定義されたすべての接続ポイントからパケットをキャプチャします。ただし、これらのパ ケットはアクティブ メンバーでのみに処理されます。

#### フィルタ

フィルタは、Wireshark にコピーされ、渡されるキャプチャ ポイントの接続ポイントを通過す るトラフィックのサブセットを識別し制限するキャプチャ ポイントの属性です。Wireshark で 表示されるためには、パケットは接続ポイントと、キャプチャポイントに関連付けられたすべ てのフィルタも通過する必要があります。

キャプチャ ポイントには以下のタイプのフィルタがあります。

- コア システム フィルタ:コア システム フィルタはハードウェアによって適用され、一致 基準はハードウェアによって制限されます。このフィルタは、ハードウェア転送トラフィッ クが Wireshark の目的でソフトウェアにコピーするかどうかを決定します。
- キャプチャ フィルタ:キャプチャ フィルタは、Wireshark によって適用されます。一致基 準は、コア システム フィルタによってサポートされるものよりも詳細に表示されます。 コア フィルタを通過するが、キャプチャ フィルタに失敗するパケットは CPU/ソフトウェ アにコピーされ、送信されますが、Wiresharkプロセスによって廃棄されます。キャプチャ フィルタの構文は、表示フィルタの構文と同じです。

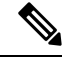

- Cisco Catalyst 9300 シリーズ スイッチ の Wireshark はキャプチャ フィルタの構文を使用しません。 (注)
	- 表示フィルタ:表示フィルタは、Wireshark によって適用されます。その一致基準はキャ プチャ フィルタと似ています。表示フィルタに失敗したパケットは表示されません。

#### コア システム フィルタ

クラス マップまたは ACL を使用して、または CLI を使用して明示的にコア システム フィル タの一致基準を指定できます。

(注) CAPWAP を接続ポイントとして指定すると、コア システム フィルタは使用されません。

一部のインストール済み環境では、承認プロセスが長い場合さらに遅延を引き起こす可能性が あるデバイスの設定を変更する権限を取得する必要があります。これにより、ネットワーク管 理者の機能がトラフィックの監視および分析に制限される場合があります。この状況に対処す るため、Wireshark は、EXEC モード CLI から、コア システム フィルタ一致基準の明示的な仕 様をサポートします。この対処方法の欠点は、指定できる一致基準が、クラスマップがサポー トする対象の限定的なサブセットである(MAC、IP送信元アドレスおよび宛先アドレス、イー サネット タイプ、IP プロトコル、および TCP/UDP の発信元および宛先ポートなど)ことで す。

コンフィギュレーション モードを使用する場合は ACL を定義するか、クラス マップでそこへ キャプチャ ポイントを参照させることができます。明示的かつ ACL ベースの一致基準がクラ ス マップとポリシー マップの作成に内部的に使用されます。

注:ACL およびクラス マップの設定はシステムの一部であり、Wireshark 機能の側面ではあり ません。

#### 表示フィルタ

表示フィルタを使用すると、.pcap ファイルからデコードして表示するときに表示するパケッ トの集合をさらに絞り込むように Wireshark に指示できます。

### アクション

Wireshark はライブ トラフィックまたは前の既存 .pcap ファイルで呼び出すことができます。 ライブトラフィックに対して起動されたとき、その表示フィルタを通過するパケットに対して 次の 4 種類の処理を実行できます。

- デコード、分析、保存のためにメモリ内バッファへキャプチャ
- .pcap ファイルへ保存
- デコードおよび表示
- 保存および表示

.pcap ファイルのみに対して起動された場合は、デコードと表示の処理だけが適用できます。

#### キャプチャ パケットのメモリ内のバッファへのストレージ

パケットは、メモリ内のキャプチャバッファに格納して、後でデコード、分析、または .pcap ファイルへ保存できます。

キャプチャ バッファは線形モードまたは循環モードを選択できます。線形モードでは、バッ ファが上限に達すると、新しいパケットが廃棄されます。循環モードでは、バッファが上限に 達すると、新しいパケットを格納するために最も古いパケットが廃棄されます。必要に応じて バッファをクリアすることもできますが、このモードは、ネットワークトラフィックのデバッ グに主に使用されます。ただし、これを削除せずに、バッファの内容をクリアだけすることは できません。これを有効にするためには、現行のキャプチャを停止し、キャプチャをもう一度 再起動します。

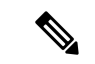

パケットをバッファ内に保存する複数のキャプチャがある場合、メモリロスを避けるため、新 しいキャプチャを開始する前にバッファをクリアしてください。 (注)

## **.pcap** ファイルにキャプチャされたパケットのストレージ

WireSharkがスタック内のスイッチで使用される場合は、パケットキャプチャをアクティブス イッチに接続されたフラッシュまたは USB フラッシュ デバイスにのみ保存できます。 (注)

たとえば、flash1 がアクティブなスイッチに接続されており、flash2 がセカンダリ スイッチに 接続されている場合、flash1 にのみパケット キャプチャを保存できます。

アクティブ スイッチに接続されたフラッシュまたは USB フラッシュ デバイス以外のデバイス にパケット キャプチャを保存しようとすると、エラーが発生する場合があります。

Wireshark は .pcap ファイルにキャプチャされたパケットを保存できます。キャプチャ ファイ ルは次のストレージ デバイスに配置可能です。

- デバイス オンボード フラッシュ ストレージ(flash)
- USB ドライブ(usbflash0:)

- (注)
	- サポートされていないデバイスまたはアクティブなスイッチに接続されていないデバイスにパ ケット キャプチャを保存しようとするとエラーが発生する可能性があります。

Wiresharkのキャプチャポイントを設定する場合は、ファイル名を関連付けることができます。 キャプチャポイントをアクティブにすると、Wiresharkは指定された名前でファイルを作成し、 パケットを書き込みます。キャプチャ ポイントの作成時にファイルがすでに存在する場合、 Wireshark はファイルを上書きできるかどうかについて問い合わせます。キャプチャポイント の有効化時にファイルがすでに存在する場合、Wireshark は既存のファイルを上書きします。 特定のファイル名には 1 つのキャプチャ ポイントのみ関連付けることができます。

Wireshark が書き込んでいるファイル システムが一杯になると、Wireshark はファイルの一部の データで失敗します。そのため、キャプチャ セッションを開始する前に、ファイル システム に十分な領域があることを確認する必要があります。

パケット全体ではなくセグメントのみを保持して、必要な記憶域を減らすことができます。通 常、最初の 64 または 128 バイトを超える詳細は不要です。デフォルトの動作は、パケット全 体の保存です。

ファイルシステムを処理し、ファイルシステムへの書き込みを行う際、パケットのドロップの 発生を避けるため、Wireshark ではオプションでメモリ バッファを使用してパケットの到着時 に一時的に保持できます。メモリバッファのサイズは、キャプチャポイントが.pcapファイル に関連付けられる際に指定できます。

## パケットのデコードおよび表示

Wireshark はコンソールにパケットをデコードして表示できます。この機能は、ライブ トラ フィックに適用されるキャプチャ ポイントと前の既存 .pcap ファイルに適用されるキャプチャ ポイントで使用可能です。

(注) パケットをデコードして表示すると、CPU への負荷が高くなる場合があります。

Wireshark は、幅広い種類のパケット形式に対してパケット詳細をデコードおよび表示できま す。詳細は、**monitor capturename start** コマンドを以下のキーワードオプション付きで入力す ることにより表示されます。これにより、表示およびデコードモードが開始します。

- brief:パケットごとに 1 行表示します(デフォルト)。
- detailed:プロトコルがサポートされているすべてのパケットのすべてのフィールドをデ コードして表示します。詳細モードでは、他の 2 種類のモードよりも多くの CPU が必要 です。
- (hexadecimal) dump:パケット データの 16 進ダンプおよび各パケットの印刷可能文字とし てパケットごとに 1 行表示します。

**capture** コマンドをデコードおよび表示オプション付きで入力すると、Wireshark 出力が Cisco IOS に返され、変更なしでコンソールに表示されます。

#### ライブ トラフィックの表示

Wireshark はコア システムからパケットのコピーを受信します。Wireshark は、表示フィルタを 適用して、不要なパケットを破棄し、残りのパケットをデコードおよび表示します。

#### **.pcap** ファイルの表示

Wireshark は、以前に保存された .pcap ファイルからのパケットをデコードして表示し、選択的 にパケットを表示するように表示フィルタに指示できます。

### パケットのストレージおよび表示

機能的には、このモードは以前の 2 種類のモードの組み合わせです。Wireshark は指定された .pcap ファイルにパケットを保存し、これらをコンソールにデコードおよび表示します。ここ ではコア フィルタだけが該当します。

#### **Wireshark** キャプチャ ポイントのアクティブ化および非アクティブ化

Wireshark のキャプチャ ポイントが、接続ポイント、フィルタ、アクション、およびその他の オプションで定義された場合、Wireshark をアクティブにする必要があります。キャプチャ ポ イントがアクティブになるまで、実際にパケットをキャプチャしません。

キャプチャポイントがアクティブになる前に、一部の機能性チェックが実行されます。キャプ チャ ポイントは、コア システム フィルタと接続ポイントのどちらも定義されていない場合は アクティブにできません。これらの要件を満たしていないキャプチャポイントをアクティブ化 しようとすると、エラーが生成されます。

表示フィルタを、必要に応じて指定します。

Wireshark のキャプチャ ポイントはアクティブになると、複数の方法で非アクティブにできま す。.pcapファイルにパケットを格納するだけのキャプチャポイントは手動で停止することも、 また時間制限またはパケット制限付きで設定することもでき、その後でキャプチャポイントは 自動的に停止します。

Wireshark のキャプチャ ポイントがアクティブになると、固定レート ポリサーがハードウェア に自動的に適用され、CPU が Wireshark によって指示されたパケットでフラッディングしない ようになります。レートポリサーの短所は、リソースが使用可能な場合でも、確立されたレー トを超えて連続するパケットをキャプチャできないことです。

パケット キャプチャ設定レートは、1 秒あたり 1000 パケット(pps)です。1000 pps の制限 は、すべての接続ポイントの合計に適用されます。たとえば、3つの接続ポイントにキャプチャ セッションがあれば、3 つの接続ポイントすべてのレートの合計が 1000 pps にポリシングされ ます。

ポリサーは、コントロール プレーン パケット キャプチャではサポートされていません。コン トロール プレーン キャプチャ ポイントを有効化するときは、CPU があふれないよう慎重に行 う必要があります。 (注)

### **Wireshark** 機能

- ここでは、Wireshark 機能がデバイス環境でどのように動作するかについて説明します。
	- ポートセキュリティおよびWiresharkが入力キャプチャに適用された場合でも、ポートセ キュリティによってドロップされたパケットは Wireshark でキャプチャされます。ポート セキュリティが入力キャプチャに適用され、Wireshark が出力キャプチャに適用された場 合、ポート セキュリティによってドロップされたパケットは Wireshark ではキャプチャさ れません。
	- ダイナミックARPインスペクション(DAI)によってドロップされたパケットはWireshark ではキャプチャされません。
	- STP ブロック ステートのポートが接続ポイントとして使用され、コア フィルタが一致す る場合、Wireshark は、パケットがスイッチにドロップされる場合でもポートに入ってく るパケットをキャプチャします。
	- 分類ベースのセキュリティ機能:入力分類ベースのセキュリティ機能によってドロップさ れたパケット(ACLおよびIPSGなど)は同じ層の接続ポイントに接続するWiresharkキャ プチャポイントでは検出されません。一方、出力分類ベースのセキュリティ機能によって ドロップされたパケットは、同じ層の接続ポイントに接続されている Wireshark のキャプ チャ ポイントでキャッチされます。論理モデルは、Wireshark の接続ポイントが、入力側 のセキュリティ機能のルックアップ後、および出力側のセキュリティ機能のルックアップ 前に発生することです。

入力では、パケットはレイヤ 2 ポート、VLAN、およびレイヤ 3 ポート/SVI を介して送信 されます。出力では、パケットはレイヤ 3 ポート/SVI、VLAN、およびレイヤ 2 ポートを 介して送信されます。接続ポイントがパケットがドロップされるポイントの前にある場

合、Wireshark はパケットをキャプチャします。これ以外の場合は、Wireshark はパケット をキャプチャしません。たとえば、入力方向のレイヤ2接続ポイントに接続されるWireshark のキャプチャポリシーはレイヤ3分類ベースのセキュリティ機能によってドロップされた パケットをキャプチャします。対照的に、出力方向のレイヤ 3 接続ポイントに接続する Wiresharkのキャプチャポリシーは、レイヤ2分類ベースのセキュリティ機能によりドロッ プされたパケットをキャプチャします。

- •ルーテッドポートおよびスイッチ仮想インターフェイス (SVIs): SVIの出力から送信さ れるパケットは CPU で生成されるため、Wireshark は SVI の出力をキャプチャできませ ん。これらのパケットをキャプチャするには、コントロールプレーンを接続ポイントとし て含めます。
- VLAN:Cisco IOS リリース 16.1 以降、VLAN が Wireshark の接続ポイントとして使用され ている場合、パケット キャプチャは、入力方向と出力方向の両方の L2 と L3 でサポート されます。
- •リダイレクション機能:入力方向では、レイヤ3 (PBRおよびWCCPなど)でリダイレク トされる機能トラフィックは、レイヤ 3 の Wireshark の接続ポイントよりも論理的に後で す。Wireshark は、後で別のレイヤ 3 インターフェイスにリダイレクトされる可能性があ る場合でも、これらのパケットをキャプチャします。対照的に、レイヤ3によってリダイ レクトされる出力機能(出力WCCPなど)は論理的にレイヤ3接続ポイントの前にあり、 Wireshark ではキャプチャされません。
- SPAN: Wireshark は、SPAN 宛先として設定されたインターフェイスでパケットをキャプ チャできません。
- ·SPAN: Wireshark は、入力方向の SPAN 送信元として設定されたインターフェイスでパ ケットをキャプチャできます。出力方向でも使用できる可能性があります。
- ACL が適用されていない場合、最大 1000 の VLAN からパケットを一度にキャプチャでき ます。ACL が適用されている場合、Wireshark の使用できるハードウェア領域はより少な くなります。結果として、パケット キャプチャに一度に使用できる VLAN の最大数は低 くなります。1000 以上の VLAN トンネルを一度に使用したり、ACL を多数使用すると予 測されない結果が生じる可能性があります。たとえば、モビリティがダウンする可能性が あります。

(注)

過剰なCPU使用につながり、予測されないハードウェア動作の原 因となる可能性があるため、過剰な数の接続ポイントを一度に キャプチャしないことを強くお勧めします。

## **Wireshark** 設定のガイドライン

• Wireshark でのパケット キャプチャ中に、ハードウェア転送が同時に発生します。

- パケット転送はハードウェアで通常実行されるため、パケットは、ソフトウェア処理のた めにCPUにコピーされません。Wiresharkのパケットキャプチャの場合、パケットはCPU にコピーされ、配信されて、これが CPU 使用率の増加につながります。
- 次の場合に高い CPU (またはメモリ) 使用率になる可能性があります。
	- キャプチャ セッションをイネーブルにし長期間不在のままにして、予期しないトラ フィックのバーストが起きた場合。
	- リング ファイルまたはキャプチャ バッファを使用してキャプチャ セッションを起動 して、長期間不在のままにすると、パフォーマンスまたはシステムヘルスの問題が引 き起こされます。
- CPU 使用率を高くしないようにするには、次の手順を実行します。
	- 関連ポートだけに接続します。
	- 一致条件を表すにはクラス マップを使用し、二次的にアクセス リストを使用してく ださい。いずれも実行可能でない場合は、明示的な、インラインフィルタを使用しま す。
	- フィルタ規則に正しく準拠させます。緩和されたのではなく制限的な ACL で、トラ フィック タイプを (IPv4 のみなどに)制限して、不要なトラフィックを引き出しま す。
	- ライブトラフィックのキャプチャに Wireshark を使用している場合、QoS ポリシーを 一時的に適用して、キャプチャプロセスが終了するまで実際のトラフィックを制限す ることを考慮してください。
- パケット キャプチャを短い期間または小さなパケット番号に常に制限します。capture コ マンドのパラメータにより、次を指定することができます。
	- キャプチャ期間
	- キャプチャされたパケットの数
	- ファイル サイズ
	- パケットのセグメント サイズ
- キャプチャセッション中に、デバイスのパフォーマンスやヘルスに影響する可能性のある Wireshark による高い CPU 使用率およびメモリ消費がないか監視します。こうした状況が 発生した場合、Wireshark セッションをすぐに停止します。
- コアフィルタと一致するトラフィックが非常に少ないことが判明している場合は、制限な しでキャプチャ セッションを実行します。
- Wireshark インスタンスは最大 8 個まで定義できます。.pcap ファイルまたはキャプチャ バッファからパケットをデコードして表示するアクティブな **show** コマンドは、1 個のイ ンスタンスとしてカウントされます。ただし、アクティブにできるインスタンスは1つだ けです。
- 実行中のキャプチャに関連付けられた ACL が変更された場合は常に、ACL 変更を有効に するにはキャプチャを再起動する必要があります。キャプチャを再起動しないと、変更前 の元の ACL が継続して使用されます。
- フラッシュ ディスクへの書き込みは、CPU に負荷のかかる操作であるため、キャプチャ レートが不十分な場合、バッファ キャプチャの使用をお勧めします。
- 大きなファイルの .pcap ファイルからのパケットをデコードして表示することは避けてく ださい。代わりに、PC に .pcap ファイルを転送し PC 上で Wireshark を実行します。
- ストレージ ファイルにパケットを保存する予定の場合、Wireshark キャプチャ プロセスを 開始する前に十分なスペースが利用可能であることを確認してください。
- パケット損失を防ぐには、次の点を考慮します。
	- ライブ パケットをキャプチャしている間は、CPU に負荷のかかる操作であるデコー ドと表示ではなく(特に detailed モードの場合)、保存のみを使用します(display オ プションを指定しない場合)。
	- パケットをバッファ内に保存する複数のキャプチャがある場合、メモリロスを避ける ため、新しいキャプチャを開始する前にバッファをクリアしてください。
	- デフォルト バッファ サイズを使用し、パケットが失われている場合、バッファ サイ ズを増加してパケットの喪失を防ぐことができます。
- コンソール ウィンドウのライブ パケットをデコードして表示する場合は、Wireshark セッ ションが短いキャプチャ期間によって抑制されていることを確認します。
- コア フィルタは明示的なフィルタ、アクセス リスト、またはクラス マップにできます。 これらのタイプの新しいフィルタを指定すると、既存のものを置き換えます。

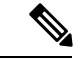

- コア フィルタは、CAPWAP トンネル インターフェイスをキャプ チャポイントの接続ポイントとして使用している場合を除き、必 須です。 (注)
	- 特定の順序はキャプチャポイントを定義する場合には適用されません。CLIで許可されて いる任意の順序でキャプチャ ポイント パラメータを定義できます。Wireshark CLI では、 単一行のパラメータ数に制限はありません。これはキャプチャポイントを定義するために 必要なコマンドの数を制限します。
	- 接続ポイントを除くすべてのパラメータは、単一の値を取ります。通常、コマンドを再入 力することにより、値を新しいものに置き換えることができます。ユーザーの確認後にシ ステムが新しい値を受け入れ、古い値を上書きします。コマンドの **no** 形式は、新しい値 の入力には必要はありませんが、パラメータの削除には必要です。
	- Wireshark では 1 つ以上の接続ポイントを指定することができます。複数の接続ポイント を追加するには、新しい接続ポイントでコマンドを再入力します。接続ポイントを削除す

るには、コマンドの **no** 形式を使用します。接続ポイントとしてインターフェイス範囲を 指定できます。

たとえば、**monitor capture mycapinterface GigabitEthernet1/0/1 in** と入力します。ここで、 GigabitEthernet1/0/1 は接続ポイントです。インターフェイス GigabitEthernet1/0/2 も接続す る必要がある場合は、次のように入力します **monitor capture mycap interface GigabitEthernet1/0/2 in**

- 実行する処理は、いずれのパラメータが必須であるかを決定します。WiresharkCLIでは、 **start** コマンドを入力する前に任意のパラメータを指定または変更することができます。 **start** コマンドを入力すると、すべての必須パラメータが入力されたと判断した後にのみ Wireshark が開始します。
- キャプチャ ポイントの作成時にファイルがすでに存在する場合、Wireshark はファイルを 上書きできるかどうかについて問い合わせます。キャプチャポイントの有効化時にファイ ルがすでに存在する場合、Wireshark は既存のファイルを上書きします。
- 明示的な **stop** コマンドを使用するか、automore モードに **q** を入力して、Wireshark のセッ ションを終了します。セッションは、期間やパケットキャプチャの制限などの停止の条件 が満たされたときに、自動的に終了します。
- ドロップされたパケットはキャプチャの最後に表示されません。ただし、ドロップされた サイズ超過のパケット数のみが表示されます。

### デフォルトの **Wireshark** の設定

次の表は、デフォルトの Wireshark の設定を示しています。

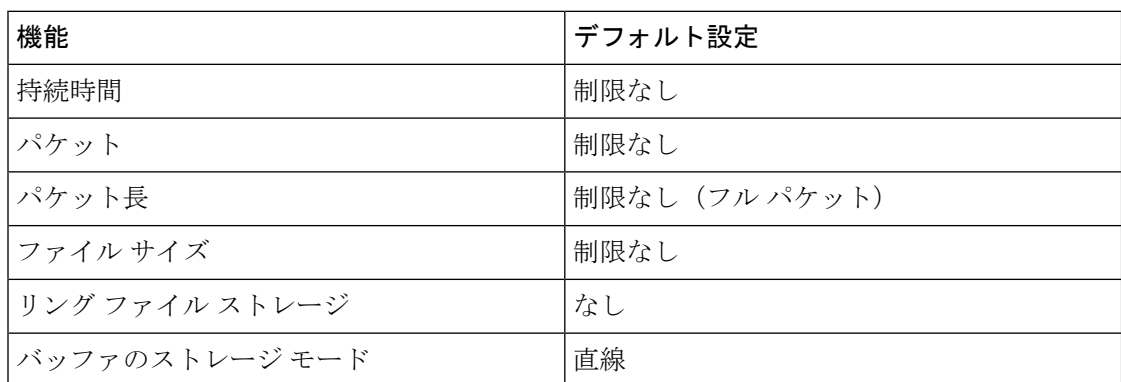

## 組み込みパケットキャプチャについて

EPCは、パケットのトレースとトラブルシューティングに役立つ組み込みシステム管理機能を 提供します。この機能を使用すると、ネットワーク管理者は、シスコデバイスを出入りするか 通過するデータパケットをキャプチャできます。ネットワーク管理者は、キャプチャバッファ サイズとタイプ(循環またはリニア)およびキャプチャする各パケットの最大バイト数を定義 する場合があります。パケット キャプチャ レートは、詳細な管理制御を使用してスロットリ ングできます。たとえば、アクセス コントロール リストを使用してキャプチャ対象パケット

をフィルタリングするオプションや、最大パケット キャプチャ レートまたはサンプリング間 隔の指定などの詳細な定義を行うオプションが利用できます。

Cisco IOS XE Amsterdam 17.2.1 以前では、EPC はシャットダウン状態のインターフェイスでは サポートされていません。Cisco IOS XE Amsterdam 17.2.1 以降は、EPC はシャットダウン状態 のインターフェイスでサポートされます。これは、インターフェイスの起動時にパケットを キャプチャする場合に便利です。

### 組み込みパケット キャプチャの利点

- デバイスで IPv4 および IPv6 パケットをキャプチャでき、MAC フィルタを使用したり、 MAC アドレスをマッチさせたりして、非 IP パケットもキャプチャ可能。
- パケット キャプチャ ポイントを有効にする拡張可能なインフラストラクチャキャプチャ ポイントは、パケットがキャプチャされ、バッファと関連付けられるトラフィックトラン ジット ポイントです。
- 外部ツールを使用した分析に適したパケットキャプチャファイル (PCAP) 形式でパケッ ト キャプチャをエクスポートする機能。
- さまざまな詳細レベルでキャプチャされたデータ パケットをデコードする方法。

### パケット データ キャプチャ

パケット データ キャプチャは、バッファに格納されるデータ パケットのキャプチャです。パ ケット データ キャプチャは、一意の名前とパラメータを入力することによって定義します。

こうしたキャプチャでは、次のアクションを実行できます。

- インターフェイスでのキャプチャのアクティブ化。
- キャプチャ ポイントへのアクセス コントロール リスト (ACL) やクラス マップの適用。

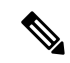

Network Based Application Recognition(NBAR)と MAC スタイル のクラス マップは、サポートされていません。 (注)

- キャプチャの破棄。
- サイズやタイプなどのバッファ ストレージ パラメータの指定。サイズの範囲は 1 ~ 100 MB です。デフォルトのバッファは線形です。もう 1 つのバッファ オプションは循環で す。
- プロトコル、IP アドレス、ポート アドレスに関する情報を含む一致基準の指定。

## パケットキャプチャの設定方法

ここでは、パケットキャプチャの設定について説明します。

## **Wireshark** の設定方法

Wireshark を設定するには、次の基本的な手順を実行します。

- **1.** キャプチャ ポイントを定義します。
- **2.** キャプチャ ポイントのパラメータを追加または変更します。
- **3.** キャプチャ ポイントをアクティブ化または非アクティブ化します。
- **4.** キャプチャ ポイントを今後使用しない場合は削除します。

## キャプチャ ポイントの定義

この手順の例では、非常にシンプルなキャプチャ ポイントを定義します。必要に応じて、 **monitor capture**コマンドの1つのインスタンスを使用してキャプチャポイントとそのすべての パラメータを定義できます。

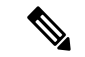

接続ポイント、キャプチャの方向、およびコア フィルタが機能するキャプチャ ポイントを持 つよう定義する必要があります。 (注)

コア フィルタを定義する必要がないのは、CAPWAP トンネリング インターフェイスを使用し てワイヤレス キャプチャ ポイントを定義する場合です。この場合、コア フィルタは定義しま せん。これは使用できません。

キャプチャ ポイントを定義するには、次の手順を実行します。

#### 手順

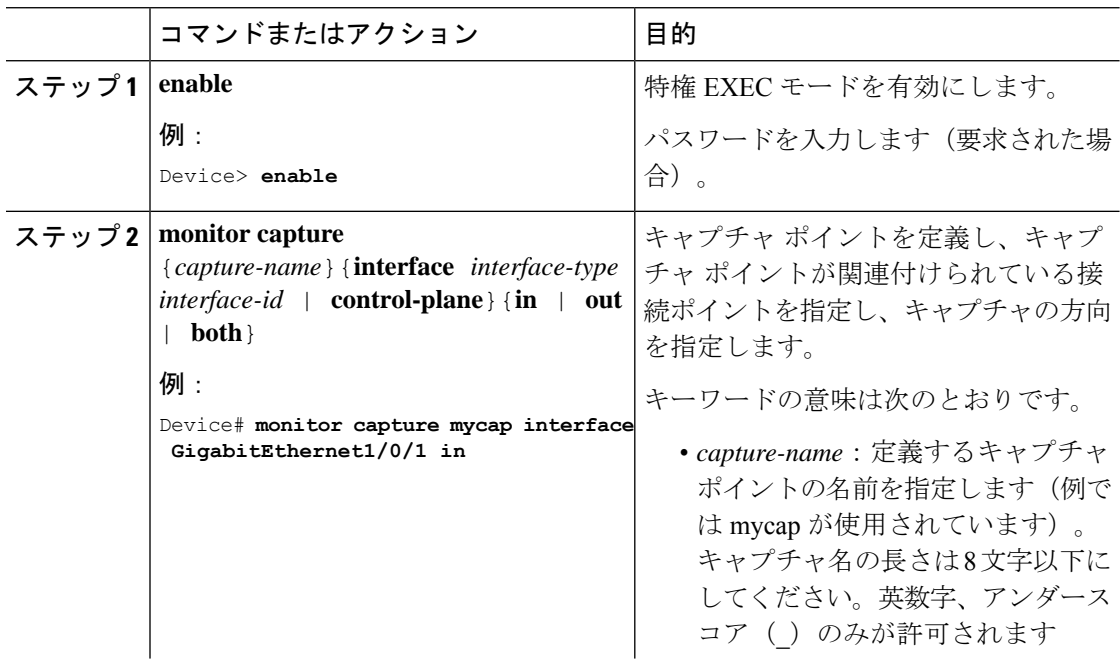

 $\mathbf I$ 

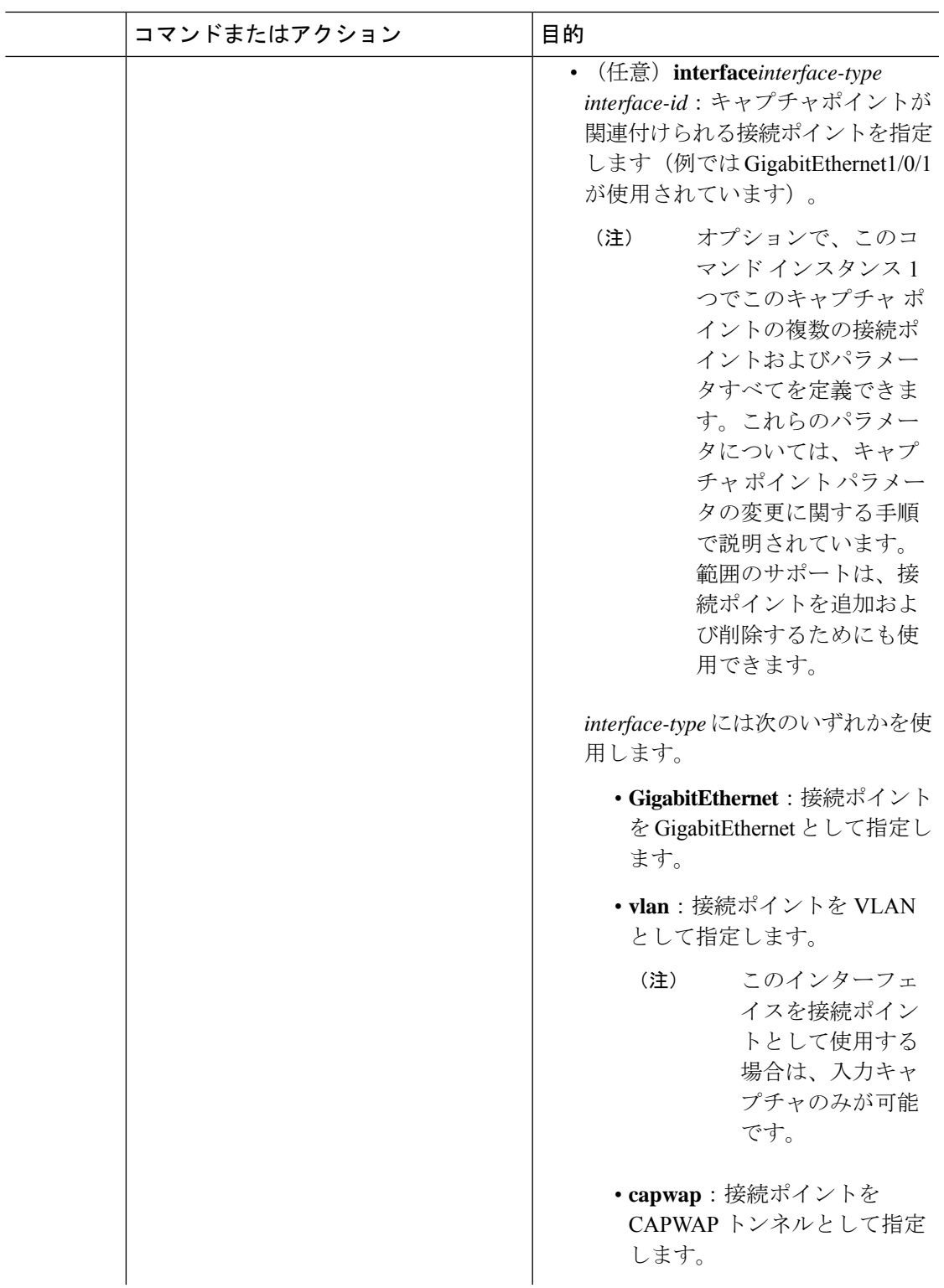

Ι

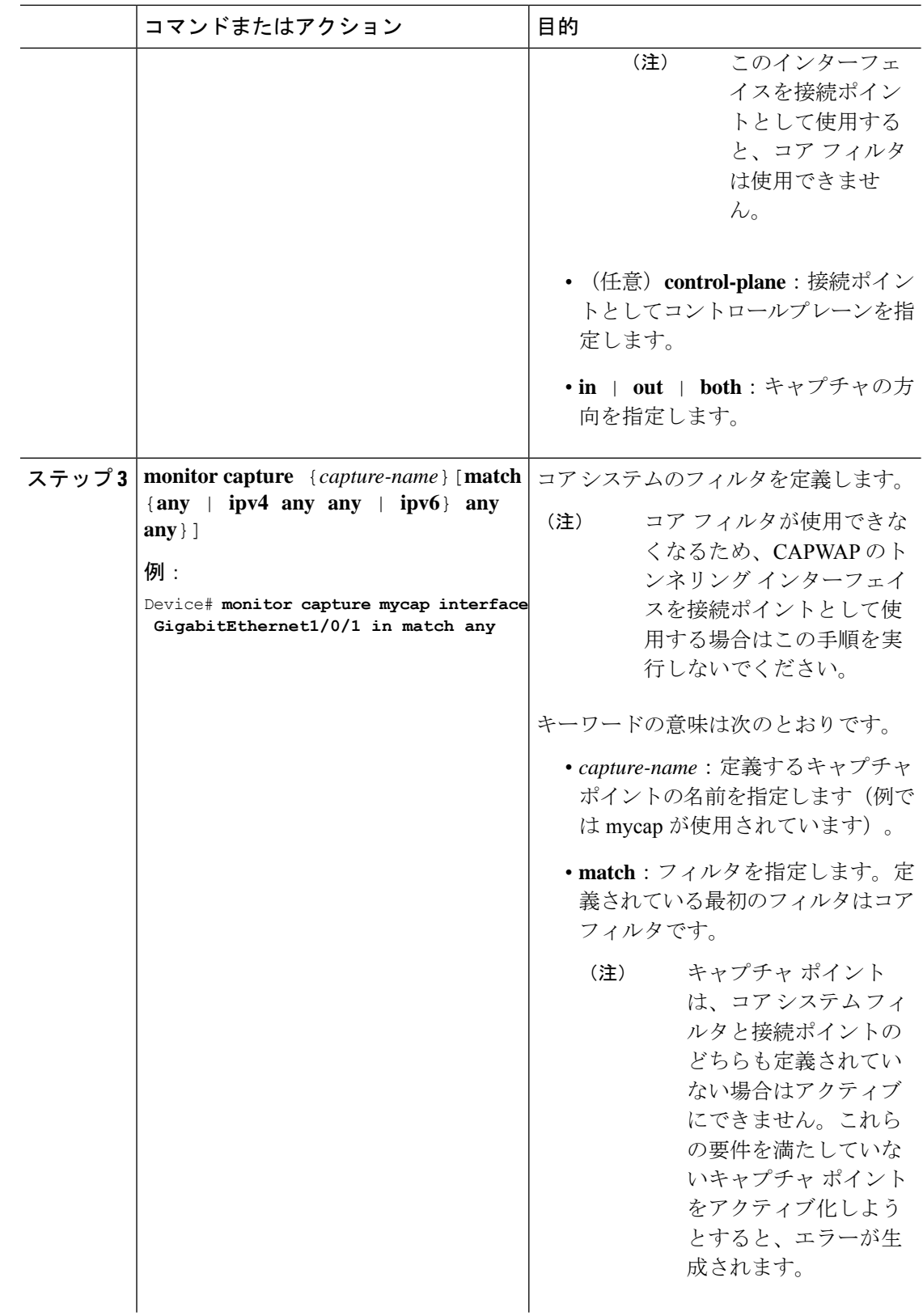

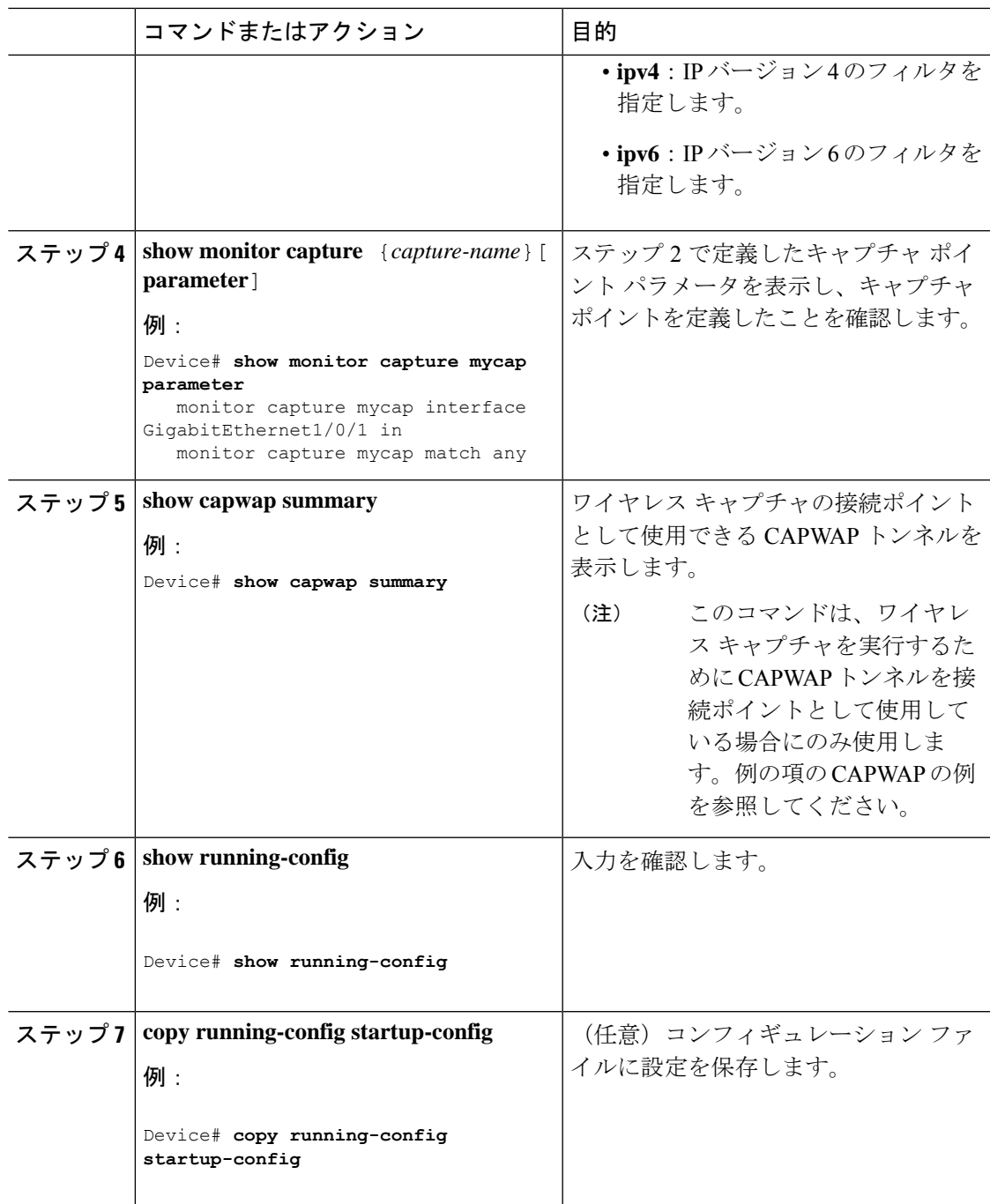

## 例

CAPWAP 接続ポイントでキャプチャ ポイントを定義するには次を実行します。

Device# **show capwap summary**

```
CAPWAP Tunnels General Statistics:
 Number of Capwap Data Tunnels = 1
```

```
Number of Capwap Mobility Tunnels = 0Number of Capwap Multicast Tunnels = 0
Name APName Type PhyPortIf Mode McastIf
      ------ -------------------------------- ---- --------- --------- -------
Ca0 AP442b.03a9.6715 data Gi3/0/6 unicast -
Name SrcIP SrcPort DestIP DstPort DtlsEn MTU Xact
------ --------------- ------- --------------- ------- ------ ----- ----
Ca0 10.10.14.32 5247 10.10.14.2 38514 No 1449 0
Device# monitor capture mycap interface capwap 0 both
Device# monitor capture mycap file location flash:mycap.pcap
Device# monitor capture mycap file buffer-size 1
Device# monitor capture mycap start
*Aug 20 11:02:21.983: %BUFCAP-6-ENABLE: Capture Point mycap enabled.on
Device# show monitor capture mycap parameter
  monitor capture mycap interface capwap 0 in
  monitor capture mycap interface capwap 0 out
  monitor capture mycap file location flash:mycap.pcap buffer-size 1
Device#
Device# show monitor capture mycap
Status Information for Capture mycap
 Target Type:
 Interface: CAPWAP,
   Ingress:
 \capEgress:
 \OmegaStatus : Active
 Filter Details:
   Capture all packets
 Buffer Details:
  Buffer Type: LINEAR (default)
 File Details:
  Associated file name: flash:mycap.pcap
  Size of buffer(in MB): 1
 Limit Details:
  Number of Packets to capture: 0 (no limit)
  Packet Capture duration: 0 (no limit)
  Packet Size to capture: 0 (no limit)
  Packets per second: 0 (no limit)
  Packet sampling rate: 0 (no sampling)
Device#
Device# show monitor capture file flash:mycap.pcap
 1 0.000000 00:00:00:00:00:00 -> 3c:ce:73:39:c6:60 IEEE 802.11 Probe Request, SN=0,
FN=0, Flags=.......
 2 0.499974 00:00:00:00:00:00 -> 3c:ce:73:39:c6:60 IEEE 802.11 Probe Request, SN=0,
FN=0, Flages=.......
 3 2.000000 00:00:00:00:00:00 -> 3c:ce:73:39:c6:60 IEEE 802.11 Probe Request, SN=0,
FN = 0, Flages = . . . . . .4 2.499974 00:00:00:00:00:00 -> 3c:ce:73:39:c6:60 IEEE 802.11 Probe Request, SN=0,
FN = 0, Flages = . . . . . .5 3.000000 00:00:00:00:00:00 -> 3c:ce:73:39:c6:60 IEEE 802.11 Probe Request, SN=0,
FN=0, Flags=.......
 6 4.000000 00:00:00:00:00:00 -> 3c:ce:73:39:c6:60 IEEE 802.11 Probe Request, SN=0,
FN=0, Flags=........
 7 4.499974 00:00:00:00:00:00 -> 3c:ce:73:39:c6:60 IEEE 802.11 Probe Request, SN=0,
FN = 0, Flags = . . . . . .
```

```
8 5.000000 00:00:00:00:00:00 -> 3c:ce:73:39:c6:60 IEEE 802.11 Probe Request, SN=0,
FN=0, Flags=........
 9 5.499974 00:00:00:00:00:00 -> 3c:ce:73:39:c6:60 IEEE 802.11 Probe Request, SN=0,
FN=0, Flags=........
10 6.000000 00:00:00:00:00:00 -> 3c:ce:73:39:c6:60 IEEE 802.11 Probe Request, SN=0,
FN=0, Flags=........
 11 8.000000 00:00:00:00:00:00 -> 3c:ce:73:39:c6:60 IEEE 802.11 Probe Request, SN=0,
FN=0, Flags=........
12 9.225986 10.10.14.2 -> 10.10.14.32 DTLSv1.0 Application Data
 13 9.225986 10.10.14.2 -> 10.10.14.32 DTLSv1.0 Application Data
 14 9.225986 10.10.14.2 -> 10.10.14.32 DTLSv1.0 Application Data
 15 9.231998 10.10.14.2 -> 10.10.14.32 DTLSv1.0 Application Data
16 9.231998 10.10.14.2 -> 10.10.14.32 DTLSv1.0 Application Data
17 9.231998 10.10.14.2 -> 10.10.14.32 DTLSv1.0 Application Data
 18 9.236987 10.10.14.2 -> 10.10.14.32 DTLSv1.0 Application Data
19 10.000000 00:00:00:00:00:00 -> 3c:ce:73:39:c6:60 IEEE 802.11 Probe Request, SN=0,
FN=0, Flags=........
 20 10.499974 00:00:00:00:00:00 -> 3c:ce:73:39:c6:60 IEEE 802.11 Probe Request, SN=0,
FN=0, Flags=.......
21 12.000000 00:00:00:00:00:00 -> 3c:ce:73:39:c6:60 IEEE 802.11 Probe Request, SN=0,
FN=0, Flags=........
 22 12.239993 10.10.14.2 -> 10.10.14.32 DTLSv1.0 Application Data
 23 12.244997 10.10.14.2 -> 10.10.14.32 DTLSv1.0 Application Data
 24 12.244997 10.10.14.2 -> 10.10.14.32 DTLSv1.0 Application Data
 25 12.250994 10.10.14.2 -> 10.10.14.32 DTLSv1.0 Application Data
 26 12.256990 10.10.14.2 -> 10.10.14.32 DTLSv1.0 Application Data
 27 12.262987 10.10.14.2 -> 10.10.14.32 DTLSv1.0 Application Data
28 12.499974 00:00:00:00:00:00 -> 3c:ce:73:39:c6:60 IEEE 802.11 Probe Request, SN=0,
FN=0, Flags=........
29 12.802012 10.10.14.3 -> 10.10.14.255 NBNS Name query NB WPAD.<00>
30 13.000000 00:00:00:00:00:00 -> 3c:ce:73:39:c6:60 IEEE 802.11 Probe Request, SN=0,
FN=0, Flags=.......
```
さらなる接続ポイントを追加して、キャプチャポイントのパラメータを変更し、アクティブ化 できます。または、キャプチャポイントをそのまま使用したい場合はすぐにアクティブ化する こともできます。

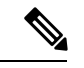

このトピックで説明されているメソッドを使用してキャプチャポイントのパラメータを変更す ることはできません。 (注)

ユーザーが誤ったキャプチャ名、または無効/存在しない接続ポイントを入力すると、スイッ チは、「*Capture Name should be less than or equal to 8 characters. Only alphanumeric characters and underscore (\_) is permitted*」および「*% Invalid input detected at '^' marker*」のようなエラーを表示 します。

## キャプチャ ポイント パラメータの追加または変更

パラメータの値を指定する手順は、順番にリストされますが、任意の順序で実行できます。1 行、2行、または複数行で指定できます。複数指定が可能な接続ポイントを除き、同じオプショ ンを再定義することで、任意の値をより最近の値に置き換えることができます。すでに指定さ れた特定のパラメータが変更されている場合は、インタラクティブに確認する必要がありま す。

キャプチャ ポイントのパラメータを変更するには、次の手順を実行します。

#### 始める前に

以下の手順を実行する前にキャプチャ ポイントを定義する必要があります。

#### 手順

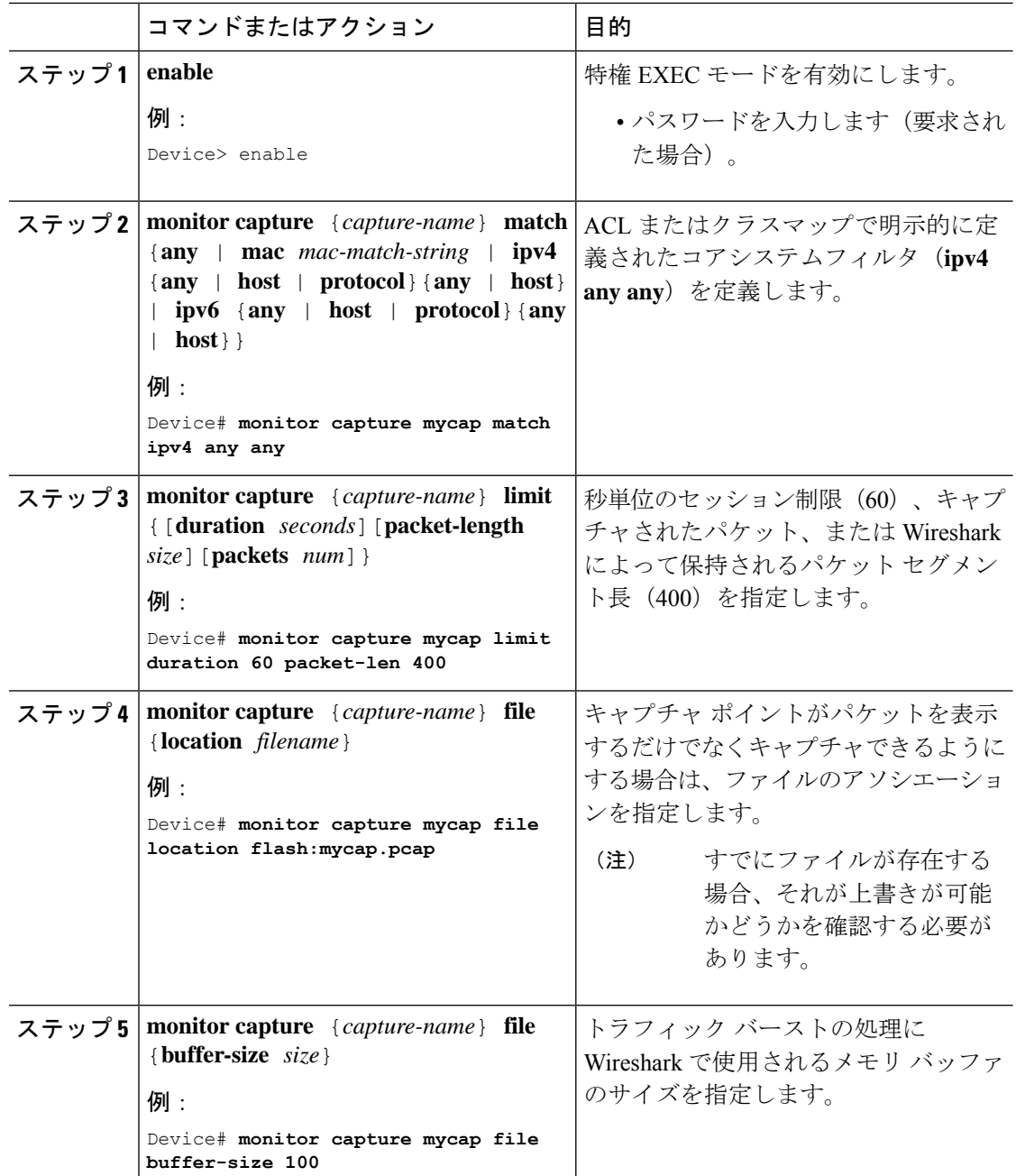

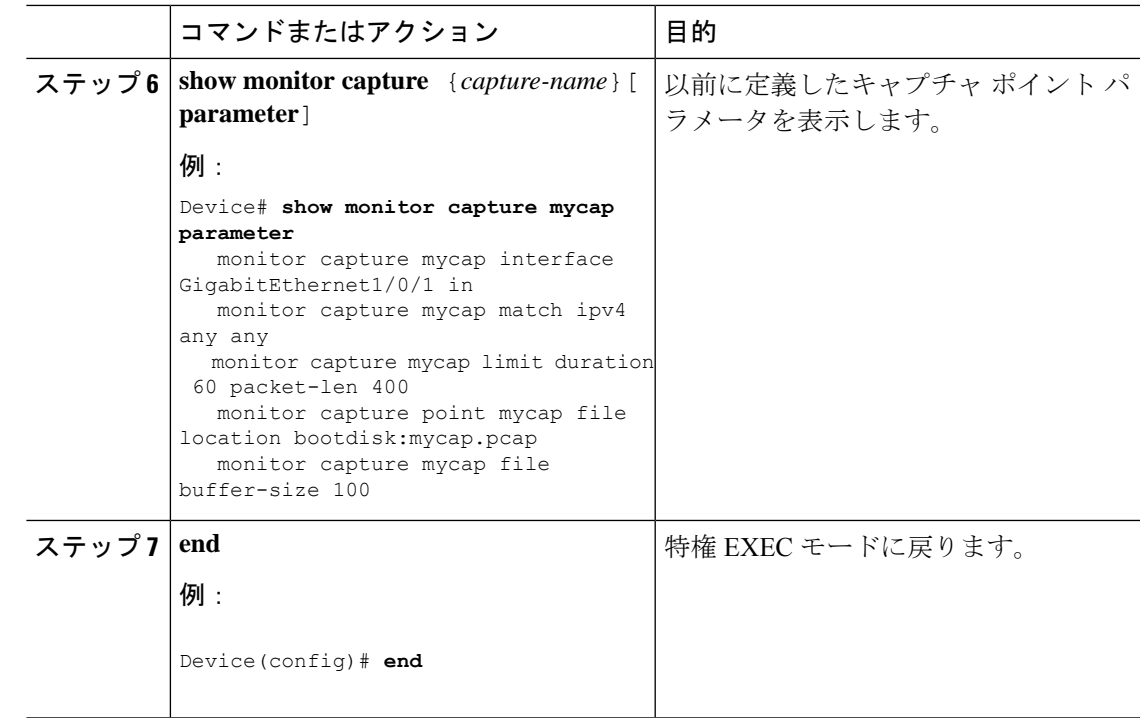

#### パラメータの変更

#### キャプチャ ファイルの関連付けまたは関連付け解除

Device# **monitor capture point mycap file location flash:mycap.pcap** Device# **no monitor capture mycap file**

パケット バーストの処理にメモリ バッファ サイズを指定する

Device# **monitor capture mycap buffer size 100**

**IPv4** と **IPv6** の両方に一致するように、明示的なコア システム フィルタを定義する

Device# **monitor capture mycap match any**

#### 次のタスク

キャプチャ ポイントに必要なパラメータがすべて含まれている場合はアクティブ化します。

## キャプチャ ポイント パラメータの削除

順番に表示されていますが、パラメータを削除する手順は任意の順序で実行できます。1 行、 2 行、または複数行で削除できます。複数が可能な接続ポイントを除いて、任意のパラメータ を削除できます。

キャプチャ ポイントのパラメータを削除するには、次の手順を実行します。

#### 始める前に

キャプチャ ポイント パラメータは、以下の手順を使用して削除する前に定義する必要があり ます。

手順

|                | コマンドまたはアクション                                                                                                    | 目的                                                                                                    |
|----------------|----------------------------------------------------------------------------------------------------|----------------------------------------------------------------------------------------------------|
| ステップ1          | enable<br>例:<br>Device> enable                                                                                                    | 特権 EXEC モードを有効にします。<br>• パスワードを入力します (要求され<br>た場合)。                                                                                                    |
| ステップ2          | no monitor capture { capture-name }<br>match<br>例:<br>Device# no monitor capture mycap match                                                                                                    | キャプチャポイント (mycap) で定義さ<br>れているすべてのフィルタを削除しま<br>す。                                                                                                    |
| ステップ3<br>ステップ4 | no monitor capture { capture-name } limit<br>[duration] [packet-length] [packets]<br>例:<br>Device# no monitor capture mycap limit<br>duration packet-len<br>Device# no monitor capture mycap limit<br>no monitor capture { capture-name } file<br>[location] [buffer-size]<br>例:<br>Device# no monitor capture mycap file<br>Device# no monitor capture mycap file<br>location | Wireshark によって保持されるセッショ<br>ン タイム制限およびパケット セグメン<br>ト長を削除します。その他の指定された<br>制限はそのままになります。<br>Wireshark のすべての制限をクリアしま<br>す。<br>ファイルの関連付けを削除します。キャ<br>プチャポイントはパケットをキャプチャ<br>しなくなります。表示だけが実行されま<br>す。<br>ファイル位置の関連付けを削除します。<br>ファイル位置はキャプチャ ポイントと<br>は関連付けられなくなります。ただし、 |
|                |                                                                                                    | 他の定義されたファイル関連付けはこの<br>アクションによっては影響を受けませ<br>$\mathcal{W}_\circ$                                                                                                    |
| ステップ5          | show monitor capture { capture-name } [<br>parameter]<br>例:<br>Device# show monitor capture mycap<br>parameter<br>monitor capture mycap interface<br>GigabitEthernet1/0/1 in                                                                                                    | パラメータの削除操作後にまだ定義され<br>ているキャプチャ ポイント パラメータ<br>を表示します。このコマンドは、キャプ<br>チャポイントと関連付けられるパラメー<br>タを確認するために手順の任意の地点で<br>実行できます。                                                                                                    |
| ステップ6          | end<br>例:                                                                                                    | 特権 EXEC モードに戻ります。                                                                                                    |

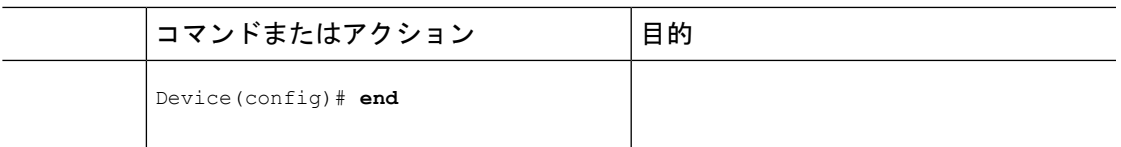

キャプチャ ポイントに必要なパラメータがすべて含まれている場合はアクティブ化します。

# $\label{eq:1} \bigotimes_{\mathbb{Z}}\mathbb{Z}_{\mathbb{Z}}$

キャプチャポイントがアクティブなときにパラメータが削除されると、スイッチは「キャプ チャがアクティブです(Capture is active)」というエラーを表示します。 (注)

## キャプチャ ポイントの削除

キャプチャ ポイントを削除するには、次の手順を実行します。

#### 始める前に

キャプチャポイントは、以下の手順を使用して削除する前に定義する必要があります。削除す る前に、キャプチャ ポイントを停止する必要があります。

#### 手順

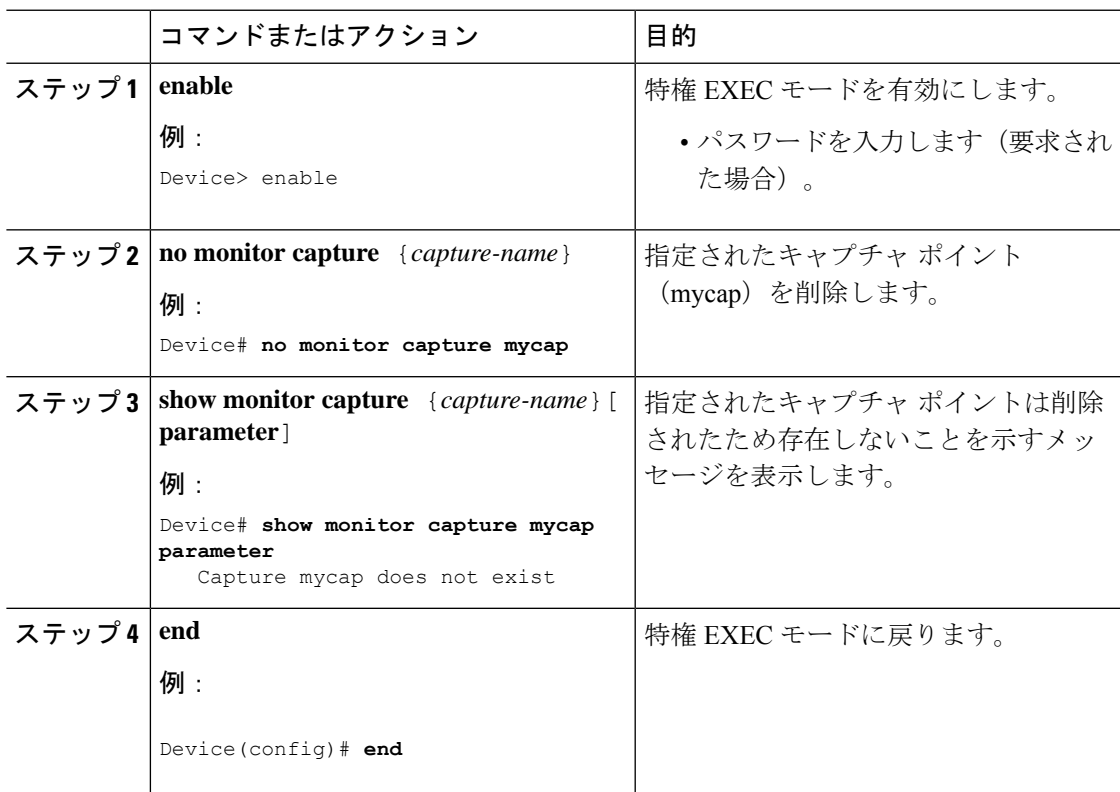

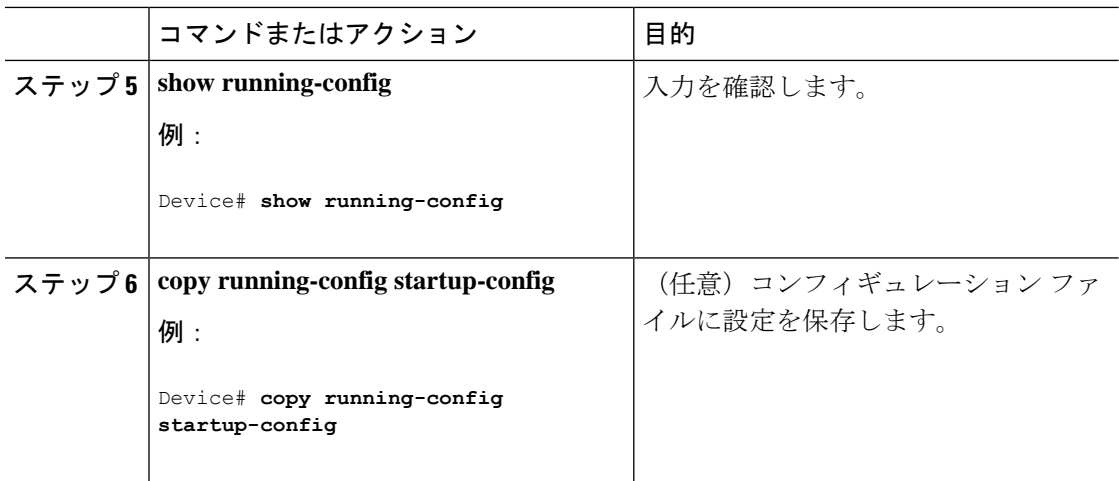

削除したものと同じ名前の新規キャプチャ ポイントを定義できます。これらの手順は通常、 キャプチャ ポイントの定義をやり直したい場合に実行します。

## キャプチャ ポイントをアクティブまたは非アクティブにする

キャプチャ ポイントをアクティブまたは非アクティブにするには、次の手順を実行します。

#### 始める前に

接続ポイントおよびコア システム フィルタが定義され、関連付けられたファイル名がすでに 存在する場合でも、キャプチャポイントはアクティブ化することができます。このようなケー スでは、既存のファイルは上書きされます。

関連するファイル名のないキャプチャ ポイントは、表示するためだけにアクティブにできま す。ファイル名が指定されていないと、パケットはバッファに保管されます。ライブ表示(キャ プチャ時の表示)は、ファイルおよびバッファ モードの両方で使用できます。

表示フィルタを指定しない場合、パケットはライブ表示されず、コアシステムフィルタによっ てキャプチャされたすべてのパケットが表示されます。デフォルトの表示モードはbriefです。

CAPWAP のトンネリング インターフェイスを接続ポイントとして使用すると、コア フィルタ は使用されないため、この場合は定義する必要はありません。 (注)

手順

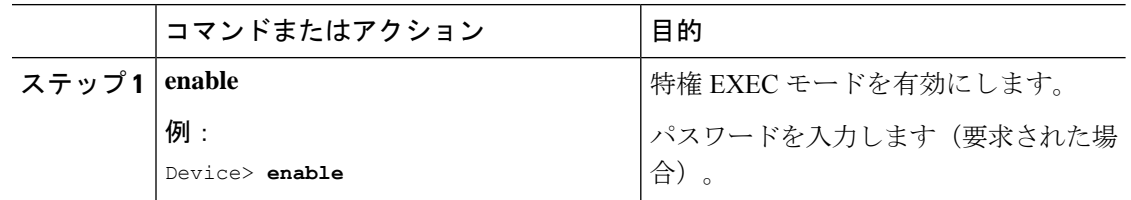

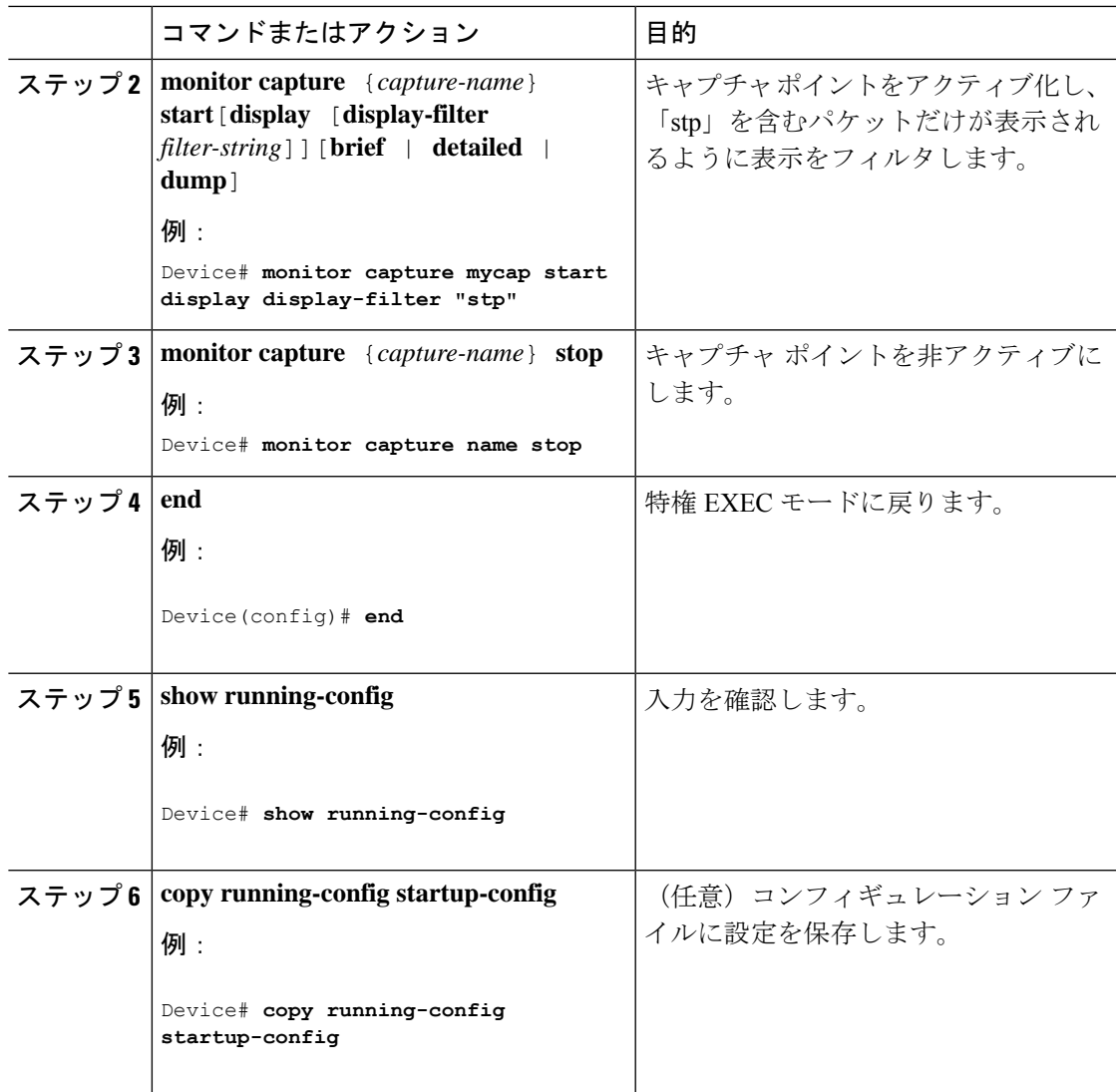

キャプチャポイントをアクティブおよび非アクティブにする際に、いくつかのエラーが発生す る可能性があります。次に、発生する可能性のあるエラーのいくつかの例を示します。

アクティブ化する際に接続ポイントが不明

```
Device# monitor capture mycap match any
Device# monitor capture mycap start
No Target is attached to capture failed to disable provision featurefailed to remove
policyfailed to disable provision featurefailed to remove policyfailed to disable provision
featurefailed to remove policy
Capture statistics collected at software (Buffer):
 Capture duration - 0 seconds
 Packets received - 0
Packets dropped - 0
Packets oversized - 0
Unable to activate Capture.
```

```
Device# unable to get action unable to get action unable to get action
Device# monitor capture mycap interface g1/0/1 both
Device#monitor capture mycap start
Device#
*Nov 5 12:33:43.906: %BUFCAP-6-ENABLE: Capture Point mycap enabled.
```
アクティブ化する際にフィルタが不明

```
Device# monitor capture mycap int g1/0/1 both
Device# monitor capture mycap start
Filter not attached to capture
Capture statistics collected at software (Buffer):
Capture duration - 0 seconds
Packets received - 0
Packets dropped - 0
Packets oversized - 0
```

```
Unable to activate Capture.
Device# monitor capture mycap match any
Device# monitor capture mycap start
Device#
*Nov 5 12:35:37.200: %BUFCAP-6-ENABLE: Capture Point mycap enabled.
```
キャプチャ ポイントがすでにアクティブ化されているのに、別のキャプチャ ポイントをアク ティブ化しようとする

```
Device# monitor capture mycap start
PD start invoked while previous run is active Failed to start capture : Wireshark operation
failure
Unable to activate Capture.
Device# show monitor capture
```

```
Status Information for Capture test
Target Type:
Interface: GigabitEthernet1/0/13, Direction: both
Interface: GigabitEthernet1/0/14, Direction: both
Status : Active
Filter Details:
Capture all packets
Buffer Details:
Buffer Type: LINEAR (default)
Buffer Size (in MB): 10
File Details:
Associated file name: flash:cchh.pcap
Limit Details:
Number of Packets to capture: 0 (no limit)
Packet Capture duration: 0 (no limit)
Packet Size to capture: 0 (no limit)
Maximum number of packets to capture per second: 1000
Packet sampling rate: 0 (no sampling)
```

```
Status Information for Capture mycap
Target Type:
Interface: GigabitEthernet1/0/1, Direction: both
Status : Inactive
Filter Details:
Capture all packets
Buffer Details:
Buffer Type: LINEAR (default)
Buffer Size (in MB): 10
 File Details:
File not associated
Limit Details:
Number of Packets to capture: 0 (no limit)
```

```
Packet Capture duration: 0 (no limit)
Packet Size to capture: 0 (no limit)
Maximum number of packets to capture per second: 1000
Packet sampling rate: 0 (no sampling)
Device# monitor capture test stop
Capture statistics collected at software (Buffer & Wireshark):
Capture duration - 157 seconds
Packets received - 0
Packets dropped - 0
Packets oversized - 0
Device#
*Nov 5 13:18:17.406: %BUFCAP-6-DISABLE: Capture Point test disabled.
Device# monitor capture mycap start
Device#
*Nov 5 13:18:22.664: %BUFCAP-6-ENABLE: Capture Point mycap enabled.
Device#
```
## キャプチャ ポイント バッファのクリア

次の手順に従ってバッファコンテンツをクリアするか、外部ファイルにストレージとして保存 します。

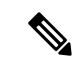

パケットをバッファ内に保存する複数のキャプチャがある場合、メモリロスを避けるため、新 しいキャプチャを開始する前にバッファをクリアしてください。アクティブなキャプチャポイ ントのバッファをクリアしないでください。 (注)

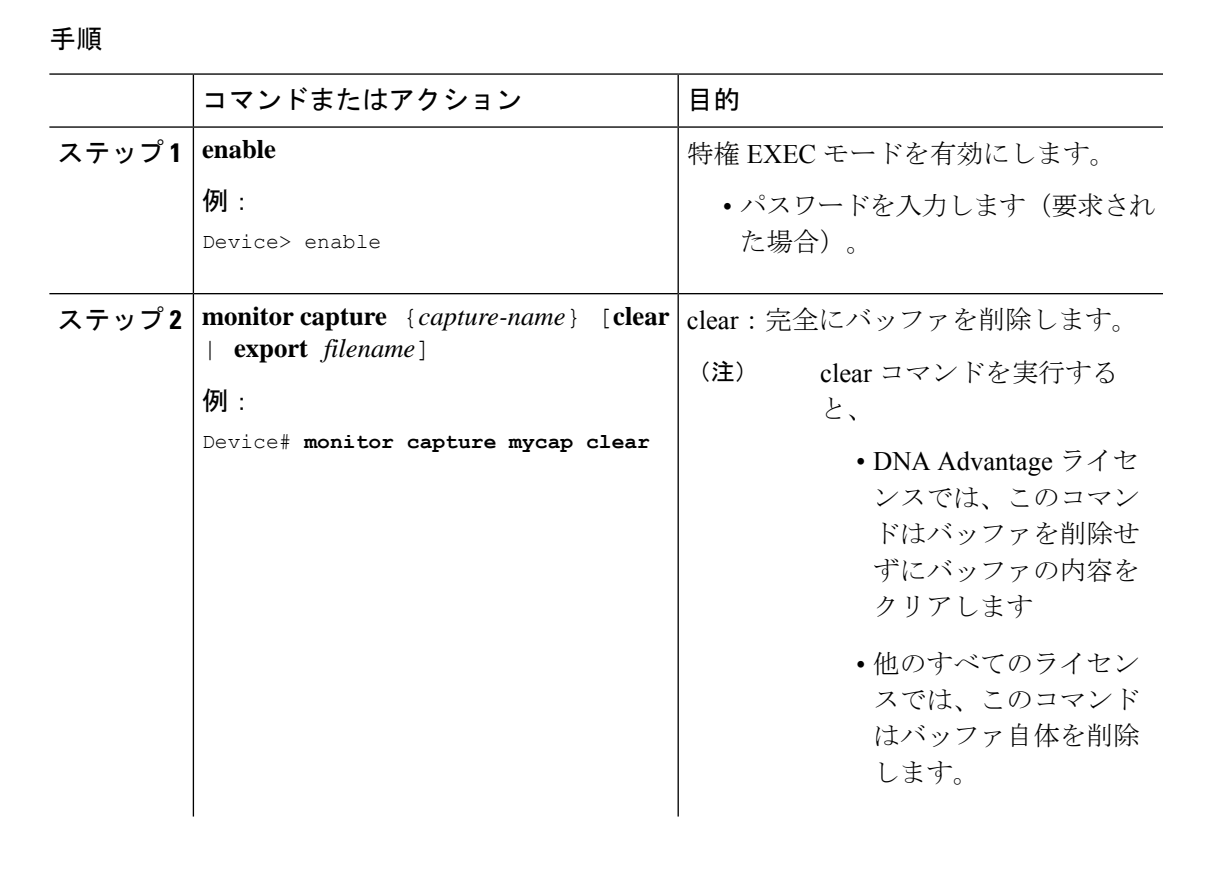

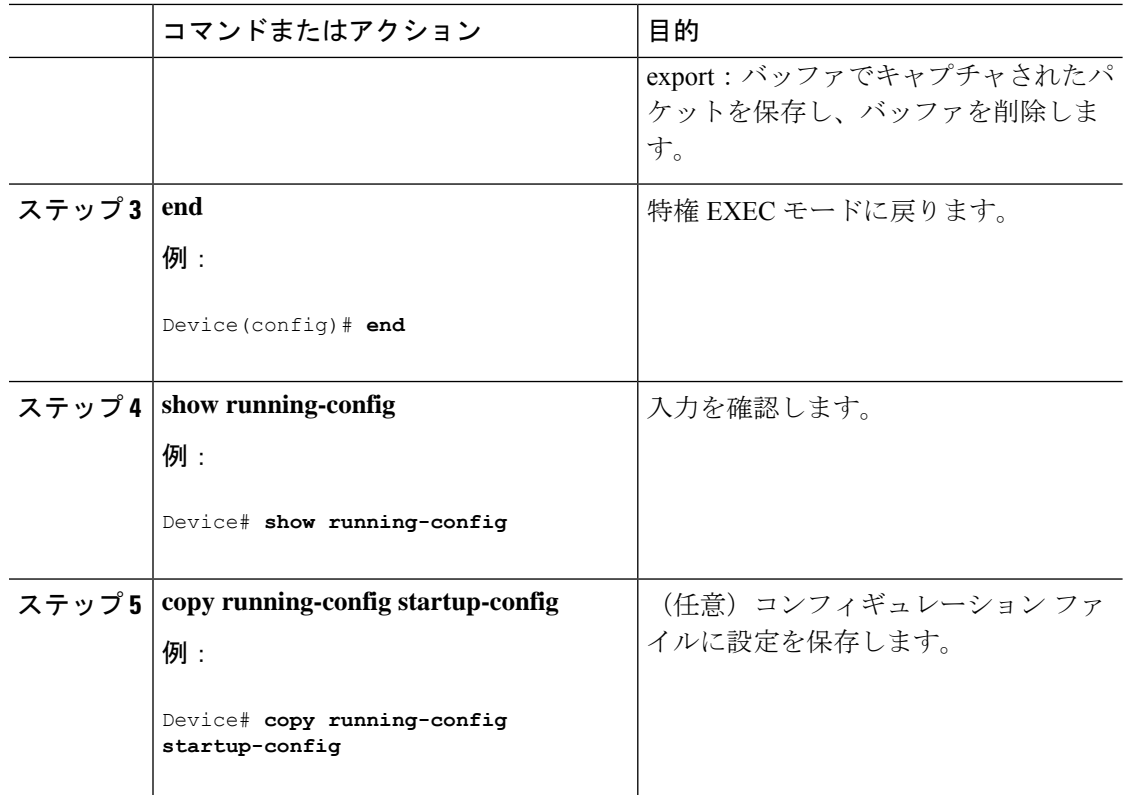

#### 例:キャプチャ ポイント バッファの処理

#### キャプチャのファイルへのエクスポート

Device# **monitor capture mycap export flash:mycap.pcap**

Storage configured as File for this capture

#### キャプチャ ポイント バッファのクリア

Device# **monitor capture mycap clear**

Capture configured with file options

#### 次のタスク

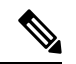

(注)

DNAAdvantage以外のライセンスでキャプチャポイントのバッファをクリアしようとすると、 スイッチは「*Failed to clear capture buffer : Capture Buffer BUSY*」エラーを表示します。

## 組み込みパケット キャプチャの実装方法

## パケット データ キャプチャの管理

アクティブなキャプチャポイントのエクスポートは、DNAAdvantageのみでサポートされてい ます。他のすべてのタイプのライセンスでは、まずキャプチャを停止してからエクスポートを する必要があります。 (注)

バッファ モードでパケット データ キャプチャを管理するには、次の手順を実行します。

#### 手順

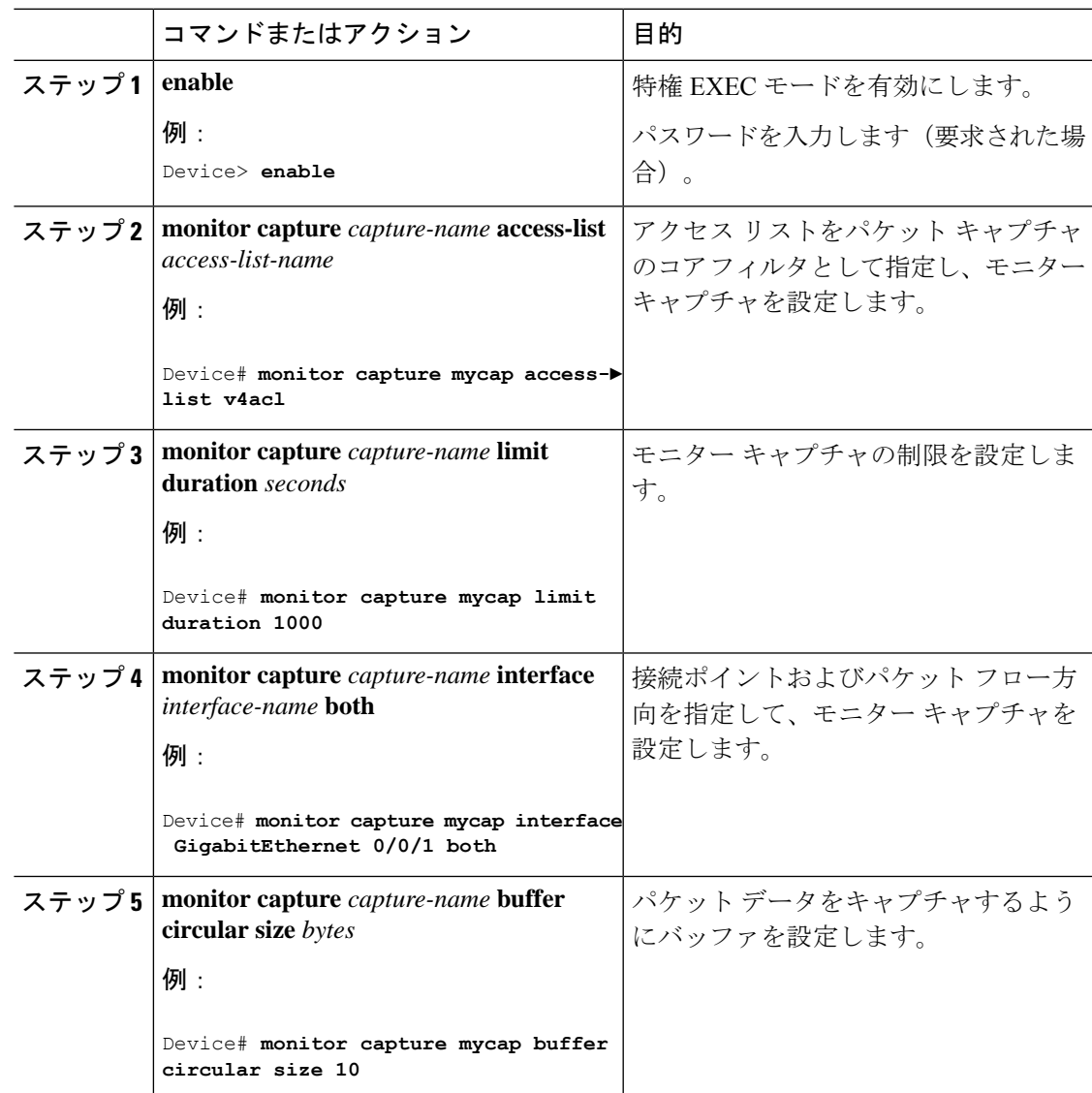

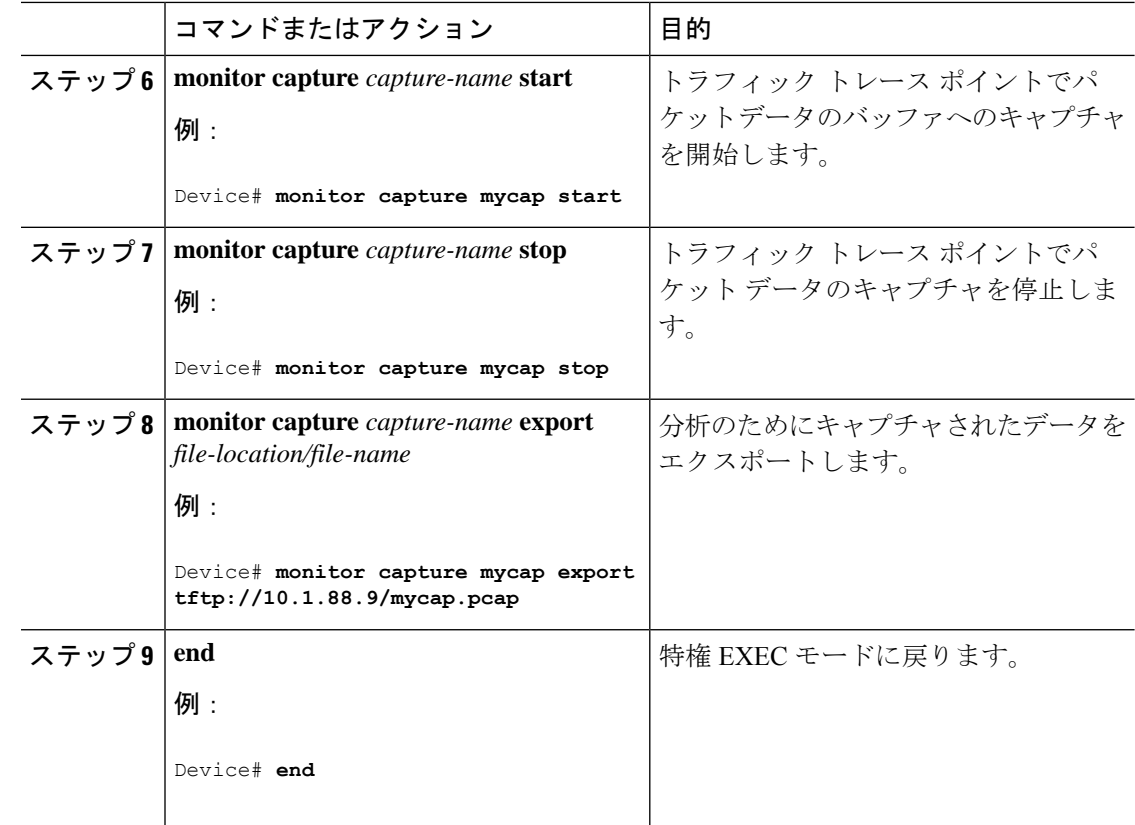

## キャプチャされたデータのモニタリングとメンテナンス

キャプチャされたパケットデータのモニタリングとメンテナンスを行うには、次の作業を実行 します。キャプチャ バッファの詳細とキャプチャ ポイントの詳細を表示します。

#### 手順

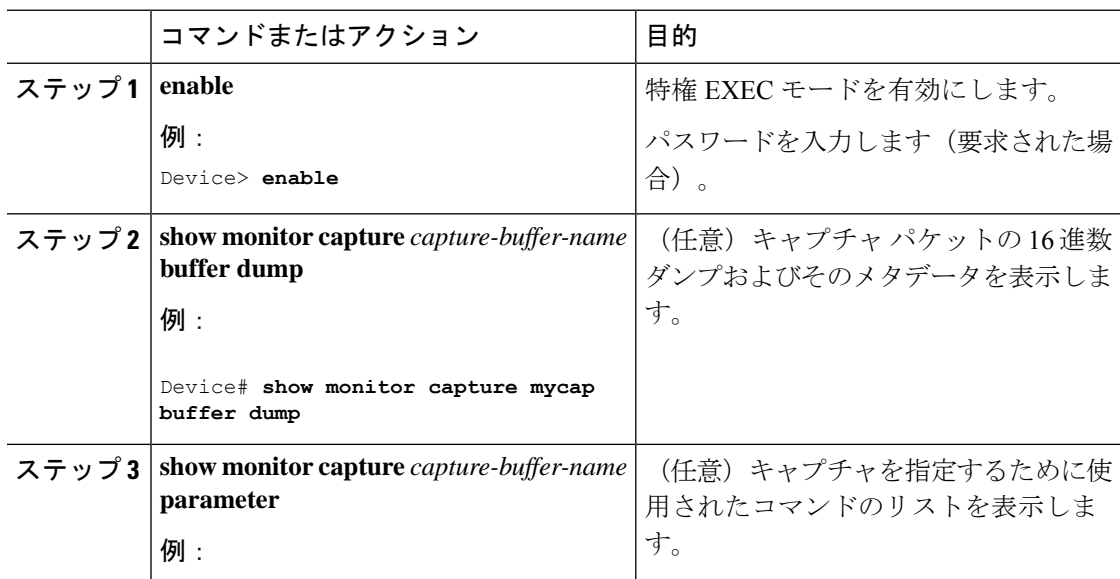

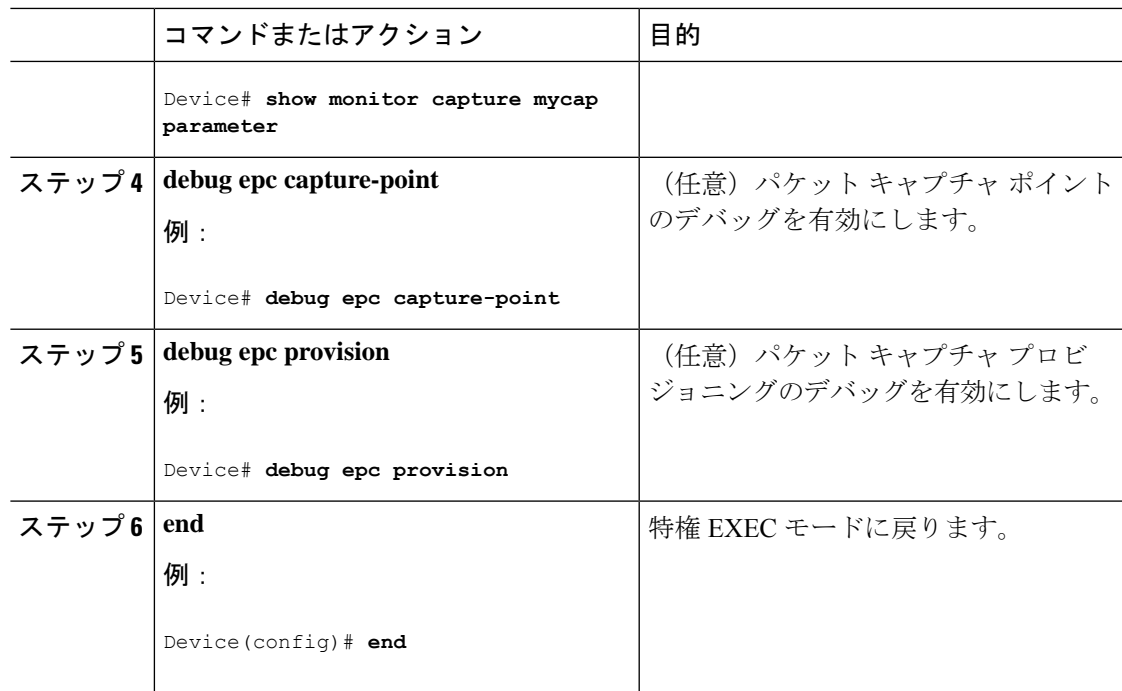

# パケットキャプチャの設定例

次のセクションにパケットキャプチャの設定例を示します。

## **Wireshark** の設定例

次のセクションに Wireshark の設定例を示します。

## 例:**.pcap** ファイルからの概要出力の表示

次のように入力して、.pcap ファイルからの出力を表示できます。

Device# **show monitor capture file flash:mycap.pcap brief** Starting the packet display ........ Press Ctrl + Shift + 6 to exit 1 0.000000000 10.10.10.2 -> 10.10.10.1 ICMP 114 Echo (ping) request id=0x002e, seq=0/0, ttl=254 2 0.000051000 10.10.10.1 -> 10.10.10.2 ICMP 114 Echo (ping) reply id=0x002e, seq=0/0, ttl=255 (request in 1) 3 0.000908000 10.10.10.2 -> 10.10.10.1 ICMP 114 Echo (ping) request id=0x002e, seq=1/256, ttl=254 4 0.001782000 10.10.10.1 -> 10.10.10.2 ICMP 114 Echo (ping) reply id=0x002e, seq=1/256, ttl=255 (request in 3) 5 0.002961000 10.10.10.2 -> 10.10.10.1 ICMP 114 Echo (ping) request id=0x002e, seq=2/512, ttl=254 6 0.003676000 10.10.10.1 -> 10.10.10.2 ICMP 114 Echo (ping) reply id=0x002e, seq=2/512, ttl=255 (request in 5) 7 0.004835000 10.10.10.2 -> 10.10.10.1 ICMP 114 Echo (ping) request id=0x002e,

```
seq=3/768, ttl=254
 8 0.005579000 10.10.10.1 -> 10.10.10.2 ICMP 114 Echo (ping) reply id=0x002e,
seq=3/768, ttl=255 (request in 7)
 9 0.006850000 10.10.10.2 -> 10.10.10.1 ICMP 114 Echo (ping) request id=0x002e,
seq=4/1024, ttl=254
10 0.007586000 10.10.10.1 -> 10.10.10.2 ICMP 114 Echo (ping) reply id=0x002e,
seq=4/1024, ttl=255 (request in 9)
11 0.008768000 10.10.10.2 -> 10.10.10.1 ICMP 114 Echo (ping) request id=0x002e,
seq=5/1280, ttl=254
12 0.009497000 10.10.10.1 -> 10.10.10.2 ICMP 114 Echo (ping) reply id=0x002e,
seq=5/1280, ttl=255 (request in 11)
13 0.010695000 10.10.10.2 -> 10.10.10.1 ICMP 114 Echo (ping) request id=0x002e,
seq=6/1536, ttl=254
14 0.011427000 10.10.10.1 -> 10.10.10.2 ICMP 114 Echo (ping) reply id=0x002e,
seq=6/1536, ttl=255 (request in 13)
15 0.012728000 10.10.10.2 -> 10.10.10.1 ICMP 114 Echo (ping) request id=0x002e,
seq=7/1792, ttl=254
16 0.013458000 10.10.10.1 -> 10.10.10.2 ICMP 114 Echo (ping) reply id=0x002e,
seq=7/1792, ttl=255 (request in 15)
17 0.014652000 10.10.10.2 -> 10.10.10.1 ICMP 114 Echo (ping) request id=0x002e,
seq=8/2048, ttl=254
18 0.015394000 10.10.10.1 -> 10.10.10.2 ICMP 114 Echo (ping) reply id=0x002e,
seq=8/2048, ttl=255 (request in 17)
19 0.016682000 10.10.10.2 -> 10.10.10.1 ICMP 114 Echo (ping) request id=0x002e,
seq=9/2304, ttl=254
20 0.017439000 10.10.10.1 -> 10.10.10.2 ICMP 114 Echo (ping) reply id=0x002e,
seq=9/2304, ttl=255 (request in 19)
21 0.018655000 10.10.10.2 -> 10.10.10.1 ICMP 114 Echo (ping) request id=0x002e,
seq=10/2560, ttl=254
22 0.019385000 10.10.10.1 -> 10.10.10.2 ICMP 114 Echo (ping) reply id=0x002e,
seq=10/2560, ttl=255 (request in 21)
23 0.020575000 10.10.10.2 -> 10.10.10.1 ICMP 114 Echo (ping) request id=0x002e,
seq=11/2816, ttl=254
 --More‹
```
## 例:**.pcap** ファイルからの詳細出力の表示

```
次のように入力して、.pcap ファイルの出力詳細を表示できます。
Device# show monitor capture file flash:mycap.pcap detailed
Starting the packet display ........ Press Ctrl + Shift + 6 to exit
Frame 1: 114 bytes on wire (912 bits), 114 bytes captured (912 bits) on interface 0
    Interface id: 0
   Encapsulation type: Ethernet (1)
   Arrival Time: Nov 6, 2015 11:44:48.322497000 UTC
    [Time shift for this packet: 0.000000000 seconds]
   Epoch Time: 1446810288.322497000 seconds
    [Time delta from previous captured frame: 0.000000000 seconds]
    [Time delta from previous displayed frame: 0.000000000 seconds]
    [Time since reference or first frame: 0.000000000 seconds]
   Frame Number: 1
   Frame Length: 114 bytes (912 bits)
   Capture Length: 114 bytes (912 bits)
    [Frame is marked: False]
    [Frame is ignored: False]
    [Protocols in frame: eth:ip:icmp:data]
Ethernet II, Src: Cisco_f3:63:46 (00:e1:6d:f3:63:46), Dst: Cisco_31:f1:c6
(00:e1:6d:31:f1:c6)
   Destination: Cisco_31:f1:c6 (00:e1:6d:31:f1:c6)
       Address: Cisco_31:f1:c6 (00:e1:6d:31:f1:c6)
```

```
.... ..0. .... .... .... .... = LG bit: Globally unique address (factory default)
        \ldots.... \ldots .... .... .... = IG bit: Individual address (unicast)
    Source: Cisco_f3:63:46 (00:e1:6d:f3:63:46)
       Address: Cisco_f3:63:46 (00:e1:6d:f3:63:46)
       .... ..0. .... .... ..... .... = LG bit: Globally unique address (factory default)
        \ldots.... \ldots .... .... .... = IG bit: Individual address (unicast)
    Type: IP (0x0800)
Internet Protocol Version 4, Src: 10.10.10.2 (10.10.10.2), Dst: 10.10.10.1 (10.10.10.1)
    Version: 4
    Header length: 20 bytes
    Differentiated Services Field: 0x00 (DSCP 0x00: Default; ECN: 0x00: Not-ECT (Not
ECN-Capable Transport))
        0000 00.. = Differentiated Services Codepoint: Default (0x00)
       .... ..00 = Explicit Congestion Notification: Not-ECT (Not ECN-Capable Transport)
 (0x00)
    Total Length: 100
    Identification: 0x04ba (1210)
    Flags: 0x00
        0... .... = Reserved bit: Not set
        .0.. .... = Don't fragment: Not set
        ..0. .... = More fragments: Not set
   Fragment offset: 0
   Time to live: 254
    Protocol: ICMP (1)
   Header checksum: 0x8fc8 [validation disabled]
        [Good: False]
        [Bad: False]
    Source: 10.10.10.2 (10.10.10.2)
   Destination: 10.10.10.1 (10.10.10.1)
Internet Control Message Protocol
    Type: 8 (Echo (ping) request)
    Code: 0
   Checksum: 0xe4db [correct]
   Identifier (BE): 46 (0x002e)
    Identifier (LE): 11776 (0x2e00)
    Sequence number (BE): 0 (0x0000)
    Sequence number (LE): 0 (0x0000)
    Data (72 bytes)
0000 00 00 00 00 09 c9 8f 77 ab cd ab cd ab cd ab cd .......w........
0010 ab cd ab cd ab cd ab cd ab cd ab cd ab cd ab cd ................
0020 ab cd ab cd ab cd ab cd ab cd ab cd ab cd ab cd ................
0030 ab cd ab cd ab cd ab cd ab cd ab cd ab cd ab cd ...............
0040 ab cd ab cd ab cd ab cd
        Data: 0000000009c98f77abcdabcdabcdabcdabcdabcdabcdabcd...
        [Length: 72]
Frame 2: 114 bytes on wire (912 bits), 114 bytes captured (912 bits) on interface 0
```
例:**.pcap** ファイルからパケット ダンプ出力の表示

Interface id: 0

次のように入力して、パケット ダンプの出力を表示できます。

Device# **show monitor capture file flash:mycap.pcap dump** Starting the packet display ........ Press Ctrl + Shift + 6 to exit

0000 00 e1 6d 31 f1 c6 00 e1 6d f3 63 46 08 00 45 00 ..m1....m.cF..E. 0010 00 64 04 ba 00 00 fe 01 8f c8 0a 0a 0a 02 0a 0a .d.............. 0020 0a 01 08 00 e4 db 00 2e 00 00 00 00 00 00 09 c9 ................

0030 8f 77 ab cd ab cd ab cd ab cd ab cd ab cd ab cd .w.............. 0040 ab cd ab cd ab cd ab cd ab cd ab cd ab cd ab cd ............... 0050 ab cd ab cd ab cd ab cd ab cd ab cd ab cd ab cd ................ 0060 ab cd ab cd ab cd ab cd ab cd ab cd ab cd ab cd ................ 0070 ab cd ... 0000 00 e1 6d 31 f1 80 00 e1 6d 31 f1 80 08 00 45 00 ..m1....m1....E. 0010 00 64 04 ba 00 00 ff 01 8e c8 0a 0a 0a 01 0a 0a .d.............. 0020 0a 02 00 00 ec db 00 2e 00 00 00 00 00 00 09 c9 ................ 0030 8f 77 ab cd ab cd ab cd ab cd ab cd ab cd ab cd .w.............. 0040 ab cd ab cd ab cd ab cd ab cd ab cd ab cd ab cd ................ 0050 ab cd ab cd ab cd ab cd ab cd ab cd ab cd ab cd ................ 0060 ab cd ab cd ab cd ab cd ab cd ab cd ab cd ab cd ................ 0070 ab cd  $\sim$  ...  $\sim$  ...  $\sim$  ...  $\sim$  ...  $\sim$  ...  $\sim$  ...  $\sim$  ...  $\sim$  ... 0000 00 e1 6d 31 f1 c6 00 e1 6d f3 63 46 08 00 45 00 ..ml....m.cF..E. 0010 00 64 04 bb 00 00 fe 01 8f c7 0a 0a 0a 02 0a 0a .d.............. 0020 0a 01 08 00 e4 d7 00 2e 00 01 00 00 00 00 09 c9 ................ 0030 8f 7a ab cd ab cd ab cd ab cd ab cd ab cd ab cd .z.............. 0040 ab cd ab cd ab cd ab cd ab cd ab cd ab cd ab cd ................

## 例:表示フィルタを使用した **.pcap** ファイルからのパケットの表示

次のように入力して、出力された .pcap ファイルのパケットを表示できます。

Device# **show monitor capture file flash:mycap.pcap display-filter "ip.src == 10.10.10.2" brief**

Starting the packet display ........ Press Ctrl + Shift + 6 to exit

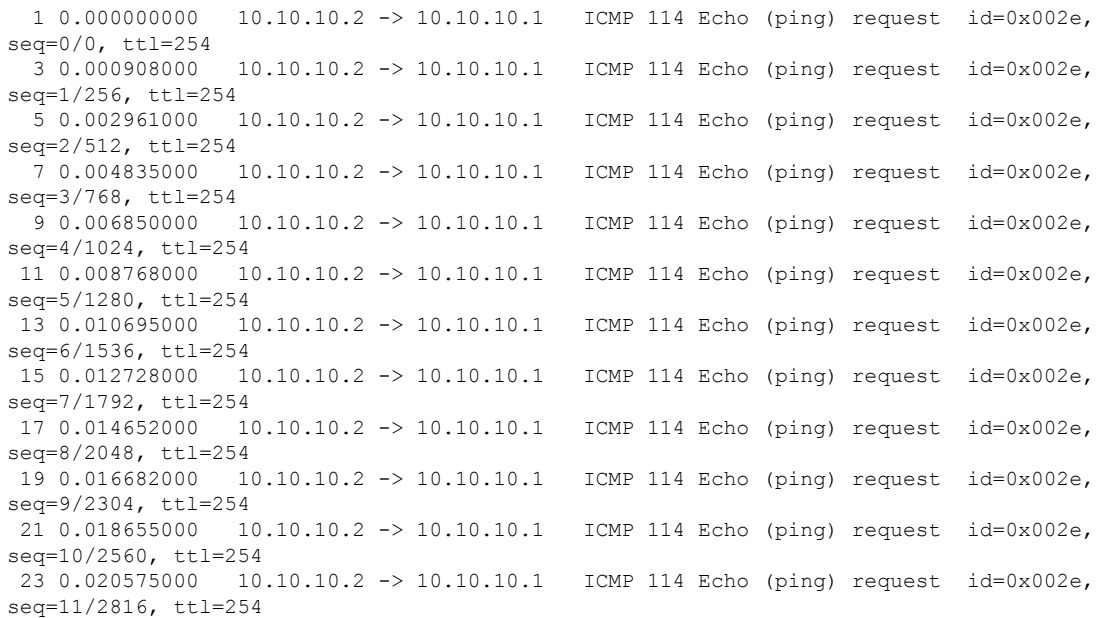

## 例:**.pcap** ファイルにキャプチャされたパケットの数を表示

次のように入力して、.pcap ファイルにキャプチャされたパケットの数を表示できます。

Device# **show monitor capture file flash:mycap.pcap packet-count** File name: /flash/mycap.pcap Number of packets: 50

## 例:**.pcap** ファイルから単一パケット ダンプの表示

次のように入力して、.pcap ファイルから単一のパケット ダンプを表示できます。

Device# **show monitor capture file flash:mycap.pcap packet-number 10 dump** Starting the packet display ........ Press Ctrl + Shift + 6 to exit

0000 00 e1 6d 31 f1 80 00 e1 6d 31 f1 80 08 00 45 00 ..ml....ml....E. 0010 00 64 04 be 00 00 ff 01 8e c4 0a 0a 0a 01 0a 0a .d.............. 0020 0a 02 00 00 ec ce 00 2e 00 04 00 00 00 00 09 c9 ................ 0030 8f 80 ab cd ab cd ab cd ab cd ab cd ab cd ab cd 0040 ab cd ab cd ab cd ab cd ab cd ab cd ab cd ab cd ................ 0050 ab cd ab cd ab cd ab cd ab cd ab cd ab cd ab cd ................ 0060 ab cd ab cd ab cd ab cd ab cd ab cd ab cd ab cd ................ 0070 ab cd

## 例:**.pcap** ファイルにキャプチャされたパケットの統計情報を表示

次のように入力して、.pcapファイルにキャプチャされたパケットの統計情報を表示できます。

```
Device# show monitor capture file flash:mycap.pcap statistics "h225,counter"
================== H225 Message and Reason Counter ==================
RAS-Messages:
Call Signalling:
=====================================================================
```
### 例:単純なキャプチャおよび表示

次の例は、レイヤ 3 インターフェイス ギガビット イーサネット 1/0/1 でトラフィック をモニターする方法を示しています。

ステップ **1**:次のように入力して関連トラフィックで一致するキャプチャ ポイントを 定義します。

Device# **monitor capture mycap interface GigabitEthernet1/0/3 in** Device# **monitor capture mycap match ipv4 any any** Device# **monitor capture mycap limit duration 60 packets 50** Device# **monitor capture mycap buffer size 100**

CPU 使用率の上昇を避けるため、制限として最も低いパケット数および時間が設定さ れています。

ステップ **2**:次のように入力してキャプチャ ポイントが正確に定義されていることを 確認します。

Device# **show monitor capture mycap parameter** monitor capture mycap interface GigabitEthernet1/0/3 in monitor capture mycap match ipv4 any any monitor capture mycap buffer size 100 monitor capture mycap limit packets 50 duration 60

Device# **show monitor capture mycap** Status Information for Capture mycap Target Type:

```
Interface: GigabitEthernet1/0/3, Direction: in
 Status : Inactive
Filter Details:
IPv4
 Source IP: any
 Destination IP: any
 Protocol: any
Buffer Details:
Buffer Type: LINEAR (default)
Buffer Size (in MB): 100
File Details:
 File not associated
Limit Details:
Number of Packets to capture: 50
Packet Capture duration: 60
Packet Size to capture: 0 (no limit)
 Packet sampling rate: 0 (no sampling)
```
ステップ **3**:キャプチャ プロセスを開始し、結果を表示します。

Device# **monitor capture mycap start display**

Starting the packet display ........ Press Ctrl + Shift + 6 to exit

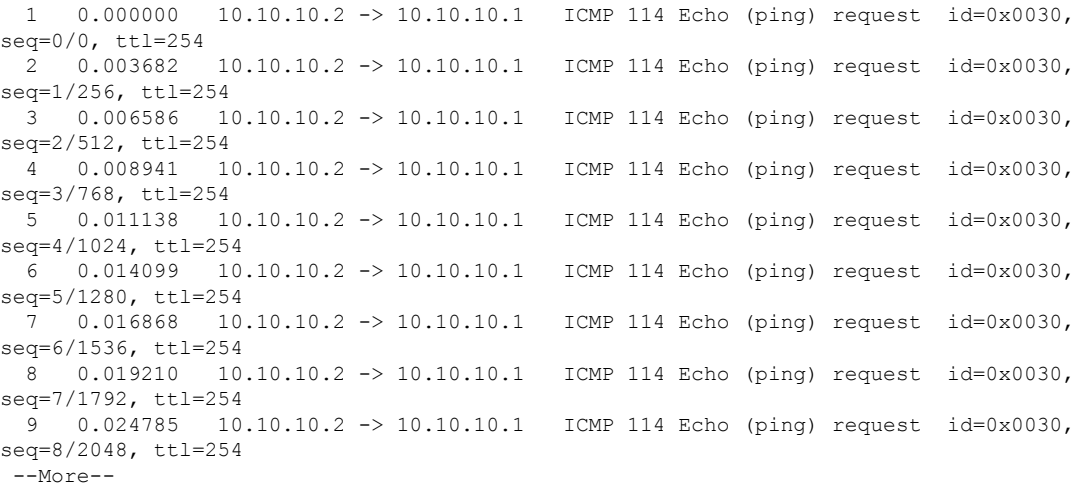

ステップ **4**:次のように入力して、キャプチャ ポイントを削除します。

Device# **no monitor capture mycap**

$$
\phi
$$

制限が設定してあり、その制限に達するとキャプチャは自動的に停止するため、この 特定のケースでは、**stop** コマンドは必要ありません。 (注)

pcap の統計情報に使用する構文の詳細については、「その他の参考資料」セクション を参照してください。

## 例:単純なキャプチャおよび保存

次の例は、フィルタにパケットをキャプチャする方法を示しています。

ステップ **1**:次のように入力して、関連トラフィックで一致するキャプチャ ポイント を定義し、それをファイルに関連付けます。

Device# **monitor capture mycap interface GigabitEthernet1/0/3 in** Device# **monitor capture mycap match ipv4 any any** Device# **monitor capture mycap limit duration 60 packets 50** Device# **monitor capture mycap file location flash:mycap.pcap**

ステップ **2**:次のように入力してキャプチャ ポイントが正確に定義されていることを 確認します。

Device# **show monitor capture mycap parameter**

monitor capture mycap interface GigabitEthernet1/0/3 in monitor capture mycap match ipv4 any any monitor capture mycap file location flash:mycap.pcap monitor capture mycap limit packets 50 duration 60

#### Device# **show monitor capture mycap**

Status Information for Capture mycap Target Type: Interface: GigabitEthernet1/0/3, Direction: in Status : Inactive Filter Details: IPv4 Source IP: any Destination IP: any Protocol: any Buffer Details: Buffer Type: LINEAR (default) File Details: Associated file name: flash:mycap.pcap Limit Details: Number of Packets to capture: 50 Packet Capture duration: 60 Packet Size to capture: 0 (no limit) Packet sampling rate: 0 (no sampling)

ステップ **3**:次のように入力してパケットを開始します。

Device# **monitor capture mycap start**

ステップ **4**: 次のように入力して実行中のエクステンドキャプチャ統計情報を表示しま す。

Device# **show monitor capture mycap capture-statistics** Capture statistics collected at software: Capture duration - 15 seconds Packets received - 40 Packets dropped - 0 Packets oversized - 0 Packets errored - 0 Packets sent - 40 Bytes received - 7280 Bytes dropped - 0 Bytes oversized - 0 Bytes errored - 0

Bytes sent  $\neg$  4560

ステップ **5**:十分な時間の経過後に、次のように入力してキャプチャを停止します。

```
# monitor capture mycap stop
Capture statistics collected at software (Buffer & Wireshark):
        Capture duration - 20 seconds
        Packets received - 50
        Packets dropped - 0
        Packets oversized - 0
```
あるいは、時間の経過またはパケットカウントが一致した後に、キャプチャ操作を自 動的に停止させることもできます。 (注)

mycap.pcap ファイルには、キャプチャしたパケットが含まれます。

ステップ **6**: 次のように入力して停止後のエクステンドキャプチャの統計情報を表示し ます。

```
Device# show monitor capture mycap capture-statistics
Capture statistics collected at software:
        Capture duration - 20 seconds
        Packets received - 50
        Packets dropped - 0
        Packets oversized - 0
        Packets errored - 0
        Packets sent - 50
        Bytes received - 8190
       Bytes dropped - 0
        Bytes oversized - 0
        Bytes errored - 0
        Bytes sent ¬ 5130
```
ステップ **7**:次のように入力してパケットを表示します。

Device# **show monitor capture file flash:mycap.pcap** Starting the packet display ........ Press Ctrl + Shift + 6 to exit

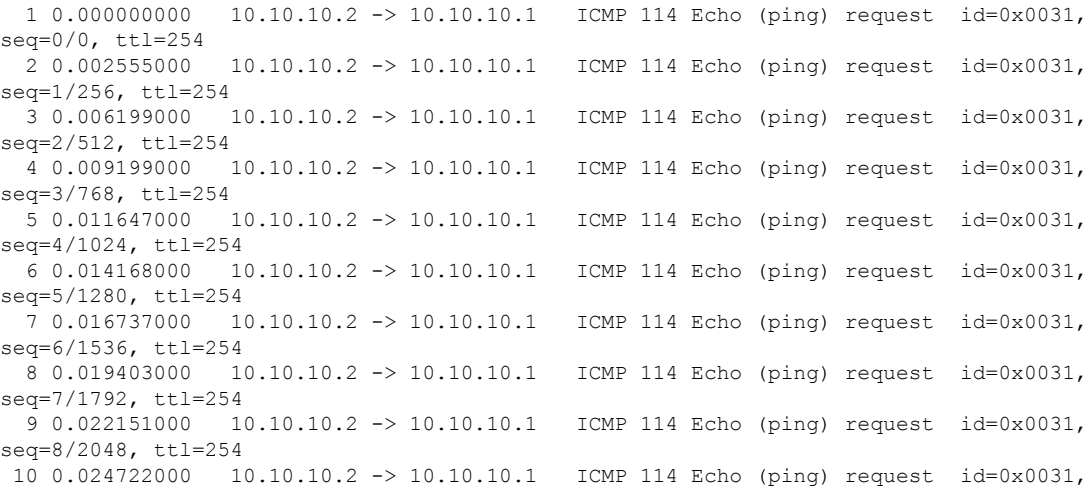

seq=9/2304, ttl=254 11 0.026890000 10.10.10.2 -> 10.10.10.1 ICMP 114 Echo (ping) request id=0x0031, seq=10/2560, ttl=254 12 0.028862000 10.10.10.2 -> 10.10.10.1 ICMP 114 Echo (ping) request id=0x0031, seq=11/2816, ttl=254 --More--

pcap の統計情報に使用する構文の詳細については、「その他の参考資料」セクション を参照してください。

ステップ **8**:次のように入力して、キャプチャ ポイントを削除します。

Device# **no monitor capture mycap**

## 例:バッファのキャプチャの使用

次に、バッファのキャプチャを使用する例を示します。

ステップ **1**:次のように入力してバッファ キャプチャ オプションでキャプチャ セッ ションを起動します。

```
Device# monitor capture mycap interface GigabitEthernet1/0/3 in
Device# monitor capture mycap match ipv4 any any
Device# monitor capture mycap buffer circular size 1
Device# monitor capture mycap start
```
ステップ **2**:次のように入力してキャプチャがアクティブであるかどうかを決定しま す。

```
Device# show monitor capture mycap
Status Information for Capture mycap
  Target Type:
  Interface: GigabitEthernet1/0/3, Direction: in
  Status : Active
  Filter Details:
   IPv4
   Source IP: any
   Destination IP: any
  Protocol: any
  Buffer Details:
   Buffer Type: CIRCULAR
  Buffer Size (in MB): 1
  File Details:
  File not associated
  Limit Details:
   Number of Packets to capture: 0 (no limit)
   Packet Capture duration: 0 (no limit)
   Packet Size to capture: 0 (no limit)
   Maximum number of packets to capture per second: 1000
   Packet sampling rate: 0 (no sampling)
```
ステップ **3**:次のように入力してランタイム時に拡張キャプチャの統計情報を表示し ます。

```
Device# show monitor capture mycap capture-statistics
Capture statistics collected at software:
        Capture duration - 88 seconds
        Packets received - 1000
        Packets dropped - 0
```

```
Packets oversized - 0
Packets errored - 0
Packets sent - 1000
Bytes received - 182000
Bytes dropped - 0
Bytes oversized - 0
Bytes errored - 0
Bytes sent - 114000
```
#### ステップ **4**:次のように入力してキャプチャを停止します。

```
Device# monitor capture mycap stop
Capture statistics collected at software (Buffer):
        Capture duration - 2185 seconds
        Packets received - 51500
        Packets dropped - 0
        Packets oversized - 0
```
ステップ **5**:次のように入力して停止後の拡張キャプチャの統計情報を表示します。

```
Device# show monitor capture mycap capture-statistics
Capture statistics collected at software:
        Capture duration - 156 seconds
        Packets received - 2000
        Packets dropped - 0
        Packets oversized - 0
        Packets errored - 0
        Packets sent - 2000
        Bytes received - 364000
        Bytes dropped - 0
        Bytes oversized - 0
        Bytes errored - 0
        Bytes sent - 228000
```
ステップ **6**:次のように入力してキャプチャがアクティブであるかどうかを決定しま す。

```
Device# show monitor capture mycap
Status Information for Capture mycap
 Target Type:
  Interface: GigabitEthernet1/0/3, Direction: in
   Status : Inactive
  Filter Details:
   TP<sub>V4</sub>
   Source IP: any
   Destination IP: any
  Protocol: any
  Buffer Details:
   Buffer Type: CIRCULAR
  Buffer Size (in MB): 1
  File Details:
   File not associated
  Limit Details:
   Number of Packets to capture: 0 (no limit)
   Packet Capture duration: 0 (no limit)
   Packet Size to capture: 0 (no limit)
   Maximum number of packets to capture per second: 1000
   Packet sampling rate: 0 (no sampling)
```
ステップ **7**:次のように入力してバッファのパケットを表示します。

Device# **show monitor capture mycap buffer brief** Starting the packet display ........ Press Ctrl + Shift + 6 to exit

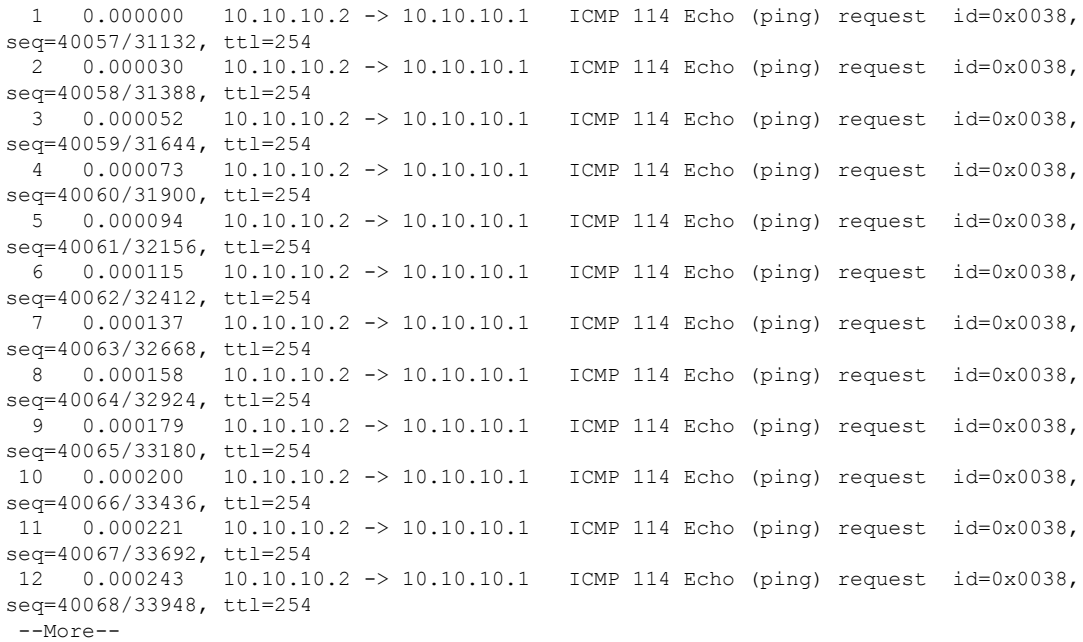

パケットがバッファに入ったことに注意してください。

ステップ **8**:他の表示モードでパケットを表示します。

#### Device# **show monitor capture mycap buffer detailed**

Starting the packet display ........ Press Ctrl + Shift + 6 to exit

Frame 1: 114 bytes on wire (912 bits), 114 bytes captured (912 bits) on interface 0 Interface id: 0 Encapsulation type: Ethernet (1) Arrival Time: Nov 6, 2015 18:10:06.297972000 UTC [Time shift for this packet: 0.000000000 seconds] Epoch Time: 1446833406.297972000 seconds [Time delta from previous captured frame: 0.000000000 seconds] [Time delta from previous displayed frame: 0.000000000 seconds] [Time since reference or first frame: 0.000000000 seconds] Frame Number: 1 Frame Length: 114 bytes (912 bits) Capture Length: 114 bytes (912 bits) [Frame is marked: False] [Frame is ignored: False] [Protocols in frame: eth:ip:icmp:data] Ethernet II, Src: Cisco\_f3:63:46 (00:e1:6d:f3:63:46), Dst: Cisco\_31:f1:c6 (00:e1:6d:31:f1:c6) Destination: Cisco\_31:f1:c6 (00:e1:6d:31:f1:c6) Address: Cisco\_31:f1:c6 (00:e1:6d:31:f1:c6) .... ..0. .... .... .... .... = LG bit: Globally unique address (factory default) .... ...0 .... .... .... .... = IG bit: Individual address (unicast) Source: Cisco\_f3:63:46 (00:e1:6d:f3:63:46) Address: Cisco\_f3:63:46 (00:e1:6d:f3:63:46) .... ..0. .... .... .... .... = LG bit: Globally unique address (factory default) .... ...0 .... .... .... .... = IG bit: Individual address (unicast)

Type: IP (0x0800) Internet Protocol Version 4, Src: 10.10.10.2 (10.10.10.2), Dst: 10.10.10.1 (10.10.10.1) Version: 4 Header length: 20 bytes Differentiated Services Field: 0x00 (DSCP 0x00: Default; ECN: 0x00: Not-ECT (Not ECN-Capable Transport)) 0000 00.. = Differentiated Services Codepoint: Default (0x00) .... ..00 = Explicit Congestion Notification: Not-ECT (Not ECN-Capable Transport) (0x00) Total Length: 100 Identification: 0xabdd (43997) Flags: 0x00  $0... ...$  = Reserved bit: Not set .0.. .... = Don't fragment: Not set ..0. .... = More fragments: Not set Fragment offset: 0 Time to live: 254 Protocol: ICMP (1) Header checksum: 0xe8a4 [validation disabled] [Good: False] [Bad: False] Source: 10.10.10.2 (10.10.10.2) Destination: 10.10.10.1 (10.10.10.1) Internet Control Message Protocol Type: 8 (Echo (ping) request) Code: 0 Checksum: 0xa620 [correct] Identifier (BE): 56 (0x0038) Identifier (LE): 14336 (0x3800) Sequence number (BE): 40057 (0x9c79) Sequence number (LE): 31132 (0x799c) Data (72 bytes) 0000 00 00 00 00 0b 15 30 63 ab cd ab cd ab cd ab cd ......0c........ 0010 ab cd ab cd ab cd ab cd ab cd ab cd ab cd ab cd ................ 0020 ab cd ab cd ab cd ab cd ab cd ab cd ab cd ab cd ................ 0030 ab cd ab cd ab cd ab cd ab cd ab cd ab cd ab cd ................ 0040 ab cd ab cd ab cd ab cd ........ Data: 000000000b153063abcdabcdabcdabcdabcdabcdabcdabcd... [Length: 72] Frame 2: 114 bytes on wire (912 bits), 114 bytes captured (912 bits) on interface 0 Device# **show monitor capture mycap buffer dump** Starting the packet display ........ Press Ctrl + Shift + 6 to exit 0000 00 e1 6d 31 f1 c6 00 e1 6d f3 63 46 08 00 45 00 ..m1....m.cF..E. 0010 00 64 ab dd 00 00 fe 01 e8 a4 0a 0a 0a 02 0a 0a .d..............<br>0020 0a 01 08 00 a6 20 00 38 9c 79 00 00 00 00 0b 15 .......8.y...... 0a 01 08 00 a6 20 00 38 9c 79 00 00 00 00 0b 15 0030 30 63 ab cd ab cd ab cd ab cd ab cd ab cd ab cd  $0$ c............... 0040 ab cd ab cd ab cd ab cd ab cd ab cd ab cd ab cd ................ 0050 ab cd ab cd ab cd ab cd ab cd ab cd ab cd ab cd ................ 0060 ab cd ab cd ab cd ab cd ab cd ab cd ab cd ab cd ................ 0070 ab  $cd$  ...  $\ldots$  ...  $\ldots$  ...  $\ldots$  ... 0000 00 e1 6d 31 f1 c6 00 e1 6d f3 63 46 08 00 45 00 ..m1....m.cF..E. 0010 00 64 ab de 00 00 fe 01 e8 a3 0a 0a 0a 02 0a 0a .d............. 0020 0a 01 08 00 a6 1d 00 38 9c 7a 00 00 00 00 0b 15 .......8.z...... 0030 30 65 ab cd ab cd ab cd ab cd ab cd ab cd ab cd 0e............. 0040 ab cd ab cd ab cd ab cd ab cd ab cd ab cd ab cd ................ 0050 ab cd ab cd ab cd ab cd ab cd ab cd ab cd ab cd ................ 0060 ab cd ab cd ab cd ab cd ab cd ab cd ab cd ab cd  $\ldots, \ldots, \ldots, \ldots$ 

0070 ab cd

ステップ **9**:次のように入力してバッファをクリアします。

Device# **monitor capture mycap clear**

```
(注) 注:バッファをクリアすると、その内容とともにバッファが削除されます。
```
(注)

バッファの内容を表示する必要がある場合は、show コマンドの後に clear コマンドを 実行します。

ステップ **10**:トラフィックを再開し、10 秒待ってから次のように入力してバッファ コンテンツを表示します。

キャプチャがアクティブなときに、バッファから show の実行をすることはできませ ん。バッファからshowを実行する前に、キャプチャを停止する必要があります。しか し、ファイルおよびバッファモードの両方においてキャプチャがアクティブなときに pcapファイルでshowの実行ができます。ファイルモードでは、キャプチャがアクティ ブなときに、現在のキャプチャセッションのpcapファイルでパケットを表示すること もできます。 (注)

```
Device# monitor capture mycap start
Device# show monitor capture mycap
Status Information for Capture mycap
  Target Type:
   Interface: GigabitEthernet1/0/3, Direction: in
   Status : Active
  Filter Details:
   TP<sub>V4</sub>
    Source IP: any
   Destination IP: any
   Protocol: any
  Buffer Details:
  Buffer Type: CIRCULAR
  Buffer Size (in MB): 1
  File Details:
   File not associated
  Limit Details:
   Number of Packets to capture: 0 (no limit)
   Packet Capture duration: 0 (no limit)
   Packet Size to capture: 0 (no limit)
   Maximum number of packets to capture per second: 1000
   Packet sampling rate: 0 (no sampling)
```
ステップ**11**:次のように入力して、パケットキャプチャを停止し、バッファの内容を 表示します。

```
Device# monitor capture mycap stop
Capture statistics collected at software (Buffer):
Capture duration - 111 seconds
Packets received - 5000
Packets dropped - 0
Packets oversized - 0
```
ステップ**12**:次のように入力してキャプチャがアクティブであるかどうかを決定しま す。

```
Device# show monitor capture mycap
Status Information for Capture mycap
Target Type:
 Interface: GigabitEthernet1/0/3, Direction: in
Status : Inactive
Filter Details:
IPv4
 Source IP: any
 Destination IP: any
Protocol: any
Buffer Details:
Buffer Type: CIRCULAR
Buffer Size (in MB): 1
File Details:
File not associated
Limit Details:
Number of Packets to capture: 0 (no limit)
Packet Capture duration: 0 (no limit)
Packet Size to capture: 0 (no limit)
Maximum number of packets to capture per second: 1000
Packet sampling rate: 0 (no sampling)
```
#### ステップ **13**:次のように入力してバッファのパケットを表示します。

#### Device# **show monitor capture mycap buffer brief**

Starting the packet display ........ Press Ctrl + Shift + 6 to exit

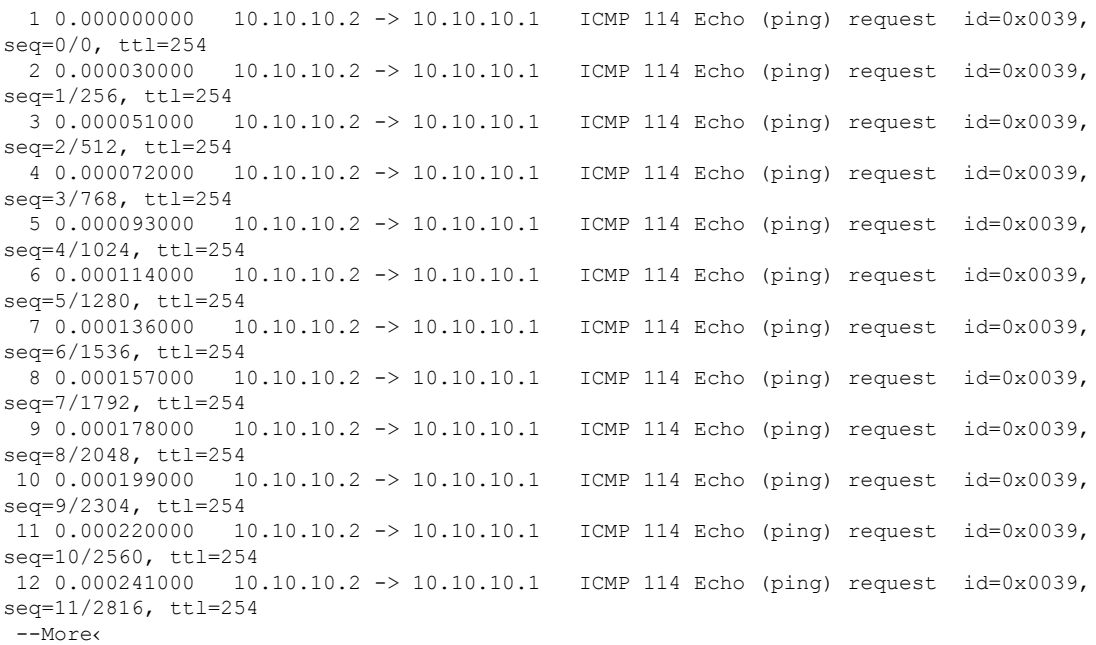

ステップ **14**:次のように入力して、内部 flash: storage デバイス内の mycap1.pcap ファ イルにバッファ コンテンツを保存します。

Device# **monitor capture mycap export flash:mycap.pcap** Exported Successfully

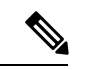

```
(注)
```
現在のエクスポート実装では、コマンドを実行すると、エクスポートは「開始」され ますが、ユーザーにプロンプトを返す場合には完了しません。そこで、ファイルでパ ケットの表示を実行する前に、Wiresharkからコンソールにメッセージが表示されるの を待機する必要があります。

ステップ **15**:次のように入力してファイルからキャプチャ パケットを表示します。

Device# **show monitor capture file flash:mycap.pcap** Starting the packet display ........ Press Ctrl + Shift + 6 to exit

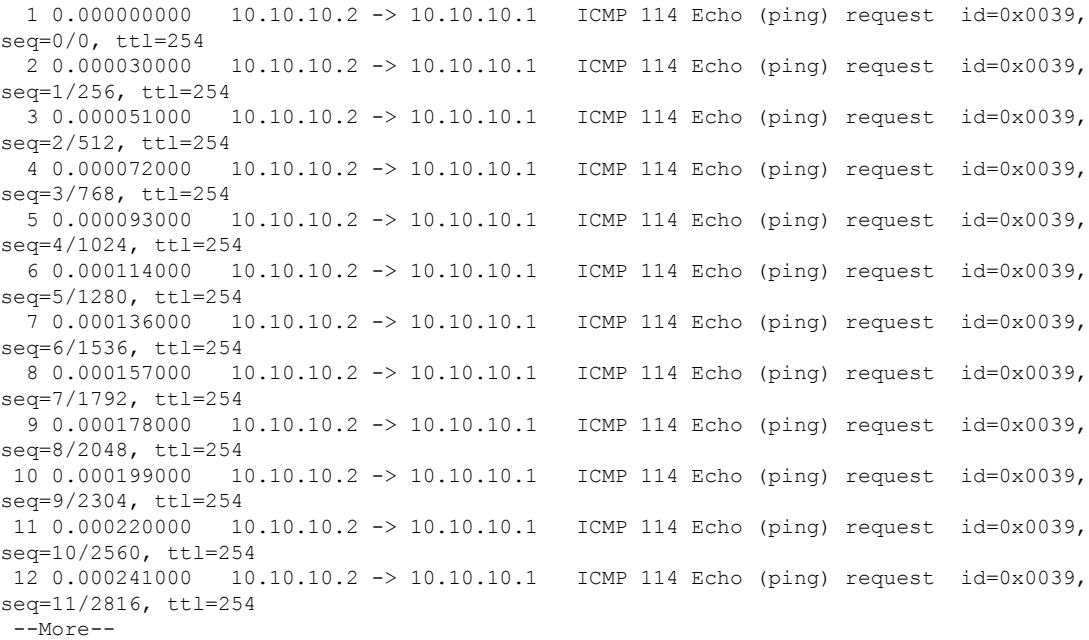

ステップ **16**:次のように入力して、キャプチャ ポイントを削除します。

Device# **no monitor capture mycap**

## 例:出力方向のパケットの簡単なキャプチャおよび保存

次の例は、フィルタにパケットをキャプチャする方法を示しています。

ステップ **1**:次のように入力して、関連トラフィックで一致するキャプチャ ポイント を定義し、それをファイルに関連付けます。

```
Device# monitor capture mycap interface Gigabit 1/0/1 out match ipv4 any any
Device# monitor capture mycap limit duration 60 packets 100
Device# monitor capture mycap file location flash:mycap.pcap buffer-size 90
ステップ 2:次のように入力してキャプチャ ポイントが正確に定義されていることを
確認します。
Device# show monitor capture mycap parameter
  monitor capture mycap interface GigabitEthernet1/0/1 out
  monitor capture mycap match ipv4 any any
  monitor capture mycap file location flash:mycap.pcap buffer-size 90
  monitor capture mycap limit packets 100 duration 60
Device# show monitor capture mycap
```

```
Status Information for Capture mycap
 Target Type:
  Interface: GigabitEthernet1/0/1, Direction: out
  Status : Inactive
  Filter Details:
   T Pyz4
   Source IP: any
   Destination IP: any
   Protocol: any
  Buffer Details:
  Buffer Type: LINEAR (default)
  File Details:
  Associated file name: flash:mycap.pcap
   Size of buffer(in MB): 90
  Limit Details:
   Number of Packets to capture: 100
   Packet Capture duration: 60
   Packet Size to capture: 0 (no limit)
   Packets per second: 0 (no limit)
   Packet sampling rate: 0 (no sampling)
```
ステップ **3**:次のように入力してパケットを開始します。

```
Device# monitor capture mycap start
A file by the same capture file name already exists, overwrite?[confirm]
Turning on lock-step mode
```
Device# \*Oct 14 09:35:32.661: %BUFCAP-6-ENABLE: Capture Point mycap enabled.

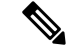

時間の経過またはパケットカウントが一致した後に、キャプチャ操作を自動的に停止 させてください。出力に次のメッセージが表示された場合は、キャプチャ処理が停止 していることを意味します。 (注)

\*Oct 14 09:36:34.632: %BUFCAP-6-DISABLE\_ASYNC: Capture Point mycap disabled. Rea son : Wireshark Session Ended

mycap.pcap ファイルには、キャプチャしたパケットが含まれます。

ステップ **4**:次のように入力してパケットを表示します。

Device# **show monitor capture file flash:mycap.pcap** Starting the packet display ........ Press Ctrl + Shift + 6 to exit

0.000000 10.1.1.30 -> 20.1.1.2 UDP Source port: 20001 Destination port: 20002

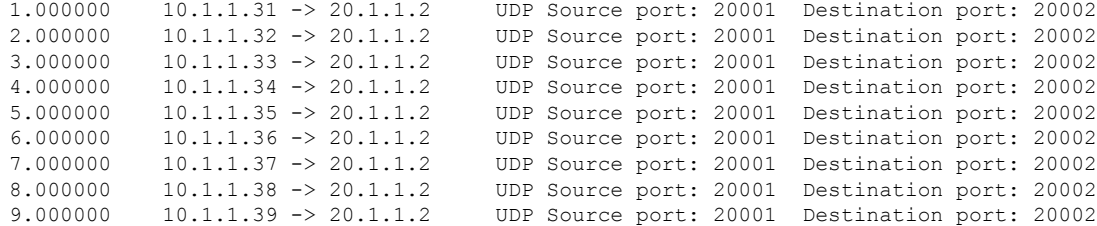

ステップ **5**:次のように入力してキャプチャ ポイントを削除します。

Device# **no monitor capture mycap**

## 組み込みパケット キャプチャの設定例

次のセクションに EPC の設定例を示します。

## 例:パケット データ キャプチャの管理

次の例では、パケット データ キャプチャを管理する方法を示します。

Device> **enable** Device# **monitor capture mycap access-list v4acl** Device# **monitor capture mycap limit duration 1000** Device# **monitor capture mycap interface GigabitEthernet 0/0/1 both** Device# **monitor capture mycap buffer circular size 10** Device# **monitor capture mycap start** Device# **monitor capture mycap stop** Device# **monitor capture mycap export tftp://10.1.88.9/mycap.pcap** Device# **end**

## 例:キャプチャされたデータのモニタリングとメンテナンス

次の例は、ASCII 形式でパケットをダンプする方法を示しています。

Device# **show monitor capture mycap buffer dump** Starting the packet display ........ Press Ctrl + Shift + 6 to exit 0 0000: 01005E00 00020000 0C07AC1D 080045C0 ..^............E. 0010: 00300000 00000111 CFDC091D 0002E000 .0............. 0020: 000207C1 07C1001C 802A0000 10030AFA ........\*...... 0030: 1D006369 73636F00 0000091D 0001 ..example....... 1 0000: 01005E00 0002001B 2BF69280 080046C0 ..^.....+.....F. 0010: 00200000 00000102 44170000 0000E000 . ......D....... 0020: 00019404 00001700 E8FF0000 0000 .............  $\mathcal{D}$ 0000: 01005E00 0002001B 2BF68680 080045C0 ..^.....+......E. 0010: 00300000 00000111 CFDB091D 0003E000 .0............. 0020: 000207C1 07C1001C 88B50000 08030A6E ................n 0030: 1D006369 73636F00 0000091D 0001 ..example....... 3 0000: 01005E00 000A001C 0F2EDC00 080045C0 ..^............E. 0010: 003C0000 00000258 CE7F091D 0004E000 .<....X........ 0020: 000A0205 F3000000 00000000 00000000 ................ 0030: 00000000 00D10001 000C0100 01000000 ............... 0040: 000F0004 00080501 0300

次の例は、mycapという名前のキャプチャの設定に使用するコマンドのリストを表示する方法 を示しています。

#### Device# **show monitor capture mycap parameter**

```
monitor capture mycap interface GigabitEthernet 1/0/1 both
monitor capture mycap match any
monitor capture mycap buffer size 10
monitor capture mycap limit pps 1000
```
次の例は、キャプチャ ポイントをデバッグする方法を示しています。

Device# **debug epc capture-point** EPC capture point operations debugging is on

Device# **monitor capture mycap start** \*Jun 4 14:17:15.463: EPC CP: Starting the capture cap1 \*Jun 4 14:17:15.463: EPC CP: (brief=3, detailed=4, dump=5) = 0 \*Jun 4 14:17:15.463: EPC CP: final check before activation \*Jun 4 14:17:15.463: EPC CP: setting up c3pl infra \*Jun 4 14:17:15.463: EPC CP: Setup c3pl acl-class-policy \*Jun 4 14:17:15.463: EPC CP: Creating a class \*Jun 4 14:17:15.464: EPC CP: Creating a class : Successful \*Jun 4 14:17:15.464: EPC CP: class-map Created \*Jun 4 14:17:15.464: EPC CP: creating policy-name epc\_policy\_cap1 \*Jun 4 14:17:15.464: EPC CP: Creating Policy epc\_policy\_cap1 of type 49 and client type 21 \*Jun 4 14:17:15.464: EPC CP: Storing a Policy \*Jun 4 14:17:15.464: EPC CP: calling ppm\_store\_policy with epc\_policy \*Jun 4 14:17:15.464: EPC CP: Creating Policy : Successful \*Jun 4 14:17:15.464: EPC CP: policy-map created \*Jun 4 14:17:15.464: EPC CP: creating filter for ANY \*Jun 4 14:17:15.464: EPC CP: Adding acl to class : Successful \*Jun 4 14:17:15.464: EPC CP: Setup c3pl class to policy \*Jun 4 14:17:15.464: EPC CP: Attaching Class to Policy \*Jun 4 14:17:15.464: EPC CP: Attaching epc class cap1 to epc policy cap1 \*Jun 4 14:17:15.464: EPC CP: Attaching Class to Policy : Successful \*Jun 4 14:17:15.464: EPC CP: setting up c3pl qos \*Jun 4 14:17:15.464: EPC CP: DBG> Set packet rate limit to 1000 \*Jun 4 14:17:15.464: EPC CP: creating action for policy\_map epc\_policy\_cap1 class\_map epc\_class\_cap1 \*Jun 4 14:17:15.464: EPC CP: DBG> Set packet rate limit to 1000 \*Jun 4 14:17:15.464: EPC CP: Activating Interface GigabitEthernet1/0/1 direction both \*Jun 4 14:17:15.464: EPC CP: Id attached 0 \*Jun 4 14:17:15.464: EPC CP: inserting into active lists \*Jun 4 14:17:15.464: EPC CP: Id attached 0 \*Jun 4 14:17:15.465: EPC CP: inserting into active lists \*Jun 4 14:17:15.465: EPC CP: Activating Vlan \*Jun 4 14:17:15.465: EPC CP: Deleting all temp interfaces \*Jun 4 14:17:15.465: %BUFCAP-6-ENABLE: Capture Point cap1 enabled. \*Jun 4 14:17:15.465: EPC CP: Active Capture 1 Device# **monitor capture mycap1 stop** \*Jun 4 14:17:31.963: EPC CP: Stopping the capture cap1

\*Jun 4 14:17:31.963: EPC CP: Warning: unable to unbind capture cap1 \*Jun 4 14:17:31.963: EPC CP: Deactivating policy-map \*Jun 4 14:17:31.963: EPC CP: Policy epc\_policy\_cap1 \*Jun 4 14:17:31.964: EPC CP: Deactivating policy-map Successful \*Jun 4 14:17:31.964: EPC CP: removing povision feature \*Jun 4 14:17:31.964: EPC CP: Found action for policy-map epc\_policy\_cap1 class-map epc\_class\_cap1 \*Jun 4 14:17:31.964: EPC CP: cleanning up c3pl infra \*Jun 4 14:17:31.964: EPC CP: Removing Class epc\_class\_cap1 from Policy \*Jun 4 14:17:31.964: EPC CP: Removing Class from epc\_policy\_cap1 \*Jun 4 14:17:31.964: EPC CP: Successfully removed

\*Jun 4 14:17:31.964: EPC CP: Removing acl mac from class \*Jun 4 14:17:31.964: EPC CP: Removing acl from class : Successful \*Jun 4 14:17:31.964: EPC CP: Removing all policies \*Jun 4 14:17:31.964: EPC CP: Removing Policy epc\_policy\_cap1 \*Jun 4 14:17:31.964: EPC CP: Removing Policy : Successful \*Jun 4 14:17:31.964: EPC CP: Removing class epc class cap1 \*Jun 4 14:17:31.965: EPC CP: Removing class : Successful \*Jun 4 14:17:31.965: %BUFCAP-6-DISABLE: Capture Point cap1 disabled. \*Jun 4 14:17:31.965: EPC CP: Active Capture 0

次の例は、組み込みパケットキャプチャ(EPC)のプロビジョニングをデバッグする方法を示 しています。

#### Device# **debug epc provision** EPC provisionioning debugging is on

#### Device# **monitor capture mycap start**

\*Jun 4 14:17:54.991: EPC PROV: No action found for policy-map epc\_policy\_cap1 class-map epc\_class\_cap1  $*$ Jun 4 14:17:54.991: EPC PROV: \*Jun 4 14:17:54.991: Attempting to install service policy epc\_policy\_cap1 \*Jun 4 14:17:54.992: EPC PROV: Attached service policy to epc idb subblock \*Jun 4 14:17:54.992: EPC PROV: Successful. Create feature object \*Jun 4 14:17:54.992: EPC PROV: \*Jun 4 14:17:54.992: Attempting to install service policy epc\_policy\_cap1 \*Jun 4 14:17:54.992: EPC PROV: Successful. Create feature object \*Jun 4 14:17:54.992: %BUFCAP-6-ENABLE: Capture Point cap1 enabled.

#### Device# **monitor capture mycap stop**

\*Jun 4 14:18:02.503: EPC PROV: Successful. Remove feature object \*Jun 4 14:18:02.504: EPC PROV: Successful. Remove feature object \*Jun 4 14:18:02.504: EPC PROV: Destroyed epc idb subblock \*Jun 4 14:18:02.504: EPC PROV: Found action for policy-map epc\_policy\_cap1 class-map epc\_class\_cap1 \*Jun 4 14:18:02.504: EPC PROV: Deleting EPC action \*Jun 4 14:18:02.504: EPC PROV: Successful. CLASS\_REMOVE, policy-map epc\_policy\_cap1, class epc\_class\_cap1 \*Jun 4 14:18:02.504: %BUFCAP-6-DISABLE: Capture Point cap1 disabled.

## その他の参考資料

#### 関連資料

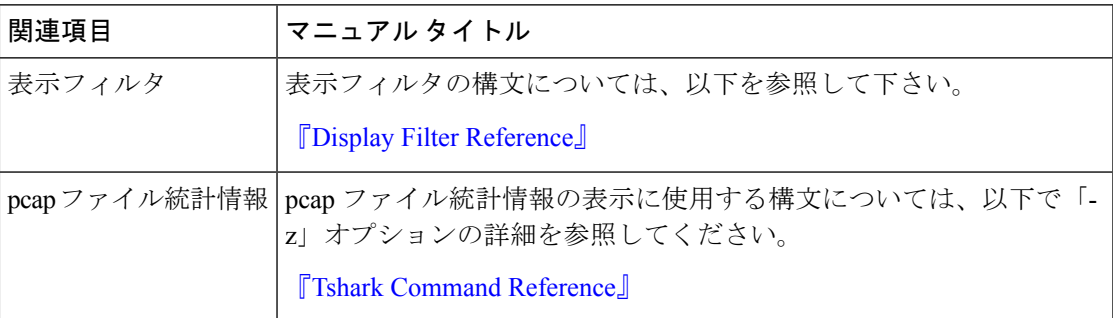

#### エラー メッセージ デコーダ

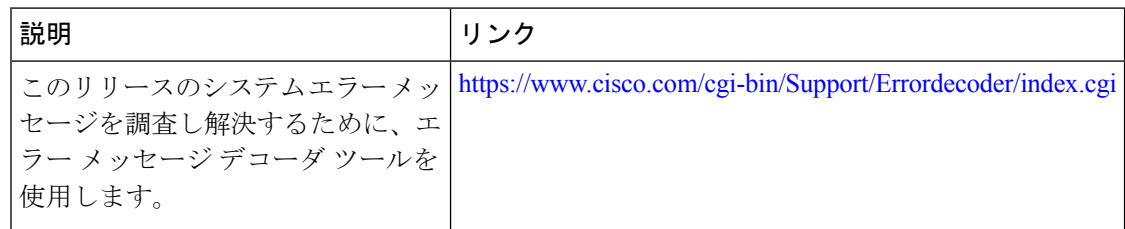

# パケットキャプチャ設定の機能履歴と情報

次の表に、このモジュールで説明した機能に関するリリース情報を示します。この表は、ソフ トウェア リリース トレインで各機能のサポートが導入されたときのソフトウェア リリースだ けを示しています。その機能は、特に断りがない限り、それ以降の一連のソフトウェアリリー スでもサポートされます。

#### 表 **2 :** パケットキャプチャ設定の機能情報

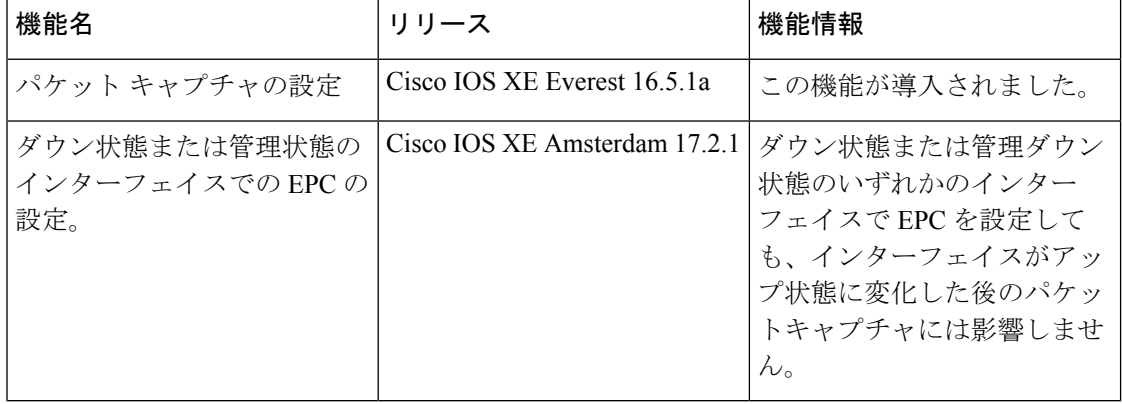

翻訳について

このドキュメントは、米国シスコ発行ドキュメントの参考和訳です。リンク情報につきましては 、日本語版掲載時点で、英語版にアップデートがあり、リンク先のページが移動/変更されている 場合がありますことをご了承ください。あくまでも参考和訳となりますので、正式な内容につい ては米国サイトのドキュメントを参照ください。